Kasutusjuhend

© Copyright 2015 HP Development Company, L.P.

Bluetooth on selle omanikule kuuluv kaubamärk ja Hewlett-Packard Company kasutab seda litsentsi alusel. Intel ja Intel Atom on ettevõtte Intel Corporation kaubamärgid Ameerika Ühendriikides ja teistes riikides. Microsoft ja Windows on Microsofti ettevõttekontserni kaubamärgid.

DTS-i patentide kohta teabe saamiseks minge aadressile<http://patents.dts.com>. Valmistatud ettevõtte DTS Licensing Limited litsentsi alusel. DTS, sümbol ning DTS ja sümbol koos on ettevõtte DTS, Inc. registreeritud kaubamärgid ja DTS Studio Sound on sama ettevõtte kaubamärk. © DTS, Inc. Kõik õigused on

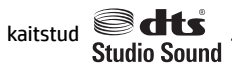

Käesolevas dokumendis sisalduvat teavet võidakse ette teatamata muuta. Ainsad HP toodete ja teenuste garantiid on sätestatud vastavate toodete ja teenustega kaasnevates garantii lühiavaldustes. Käesolevas dokumendis avaldatut ei või mingil juhul tõlgendada täiendava garantii pakkumisena. HP ei vastuta siin leiduda võivate tehniliste või toimetuslike vigade ega väljajätmiste eest.

Esimene väljaanne: august 2015

Dokumendi number: 829962-E41

#### **Tootemärkus**

Selles juhendis kirjeldatakse enamiku mudelite ühiseid funktsioone. Mõni funktsioonidest ei pruugi teie tahvelarvutis saadaval olla.

Kõik funktsioonid ei ole Windowsi kõigi versioonide puhul saadaval. See tahvelarvuti võib vajada täiendatud ja/või eraldi ostetud riistvara, draivereid ja/või tarkvara, mis võimaldavad kasutada Windowsi funktsioone täies mahus. Lisateavet vt veebisaidilt <http://www.microsoft.com>.

Uusima kasutusjuhendi vaatamiseks minge aadressile<http://www.hp.com/support>ja valige oma riik. Valige suvand **Draiverid ja allalaaditavad üksused** ning järgige ekraanil kuvatavaid suuniseid.

#### **Tarkvaratingimused**

Sellesse tahvelarvutisse eelinstallitud tarkvaratoote installimisel, kopeerimisel, allalaadimisel või muul viisil kasutamisel nõustute te täitma HP lõppkasutaja litsentsilepingu (EULA) tingimusi. Kui te litsentsilepingu tingimustega ei nõustu, on teie ainuke võimalus kogu käesoleva toote (riistvara ja tarkvara) kasutamata tagastamine 14 päeva jooksul raha täies mahus tagasimakse taotlemiseks kooskõlas müüja tagasimaksetingimustega.

Lisateabe saamiseks või kogu tahvelarvuti hinna tagasimakse taotlemiseks võtke ühendust oma müüjaga.

### **Ohutusmärkus**

**HOIATUS!** Kuumusest tulenevate vigastuste või tahvelarvuti ülekuumenemise vältimiseks ärge hoidke arvutit süles. Ärge laske pehmetel pindadel (näiteks padjad, vaibad või riided) õhuava blokeerida. Samuti ärge hoidke arvuti kasutamisel vahelduvvooluadapterit vastu nahka või pehme pinnaga objekti (nt padjad, vaip või riietusese). Tahvelarvuti ja vahelduvvooluadapter vastavad infotehnoloogiaseadmete rahvusvahelises ohutusstandardis "International Standard for Safety of Information Technology Equipment" (IEC 60950-1) sätestatud välispinna temperatuuri nõuetele.

### Protsessori konfiguratsioonisäte (ainult teatud mudelitel)

**NB!** Teatud tahvelarvutimudelid on konfigureeritud Intel® Atom™-i seeria protsessoriga ja operatsioonisüsteemiga Windows®. Kui teie tahvelarvuti on konfigureeritud kirjeldatud moel, ärge muutke neil mudelitel üksuses msconfig.exe protsessori konfiguratsioonisätteid 4 või 2 protsessorilt 1 **protsessorile.** Kui te seda teete, siis teie tahvelarvuti ei taaskäivitu. Algsätete taastamiseks peate taastama tehasesätted.

# **Sisukord**

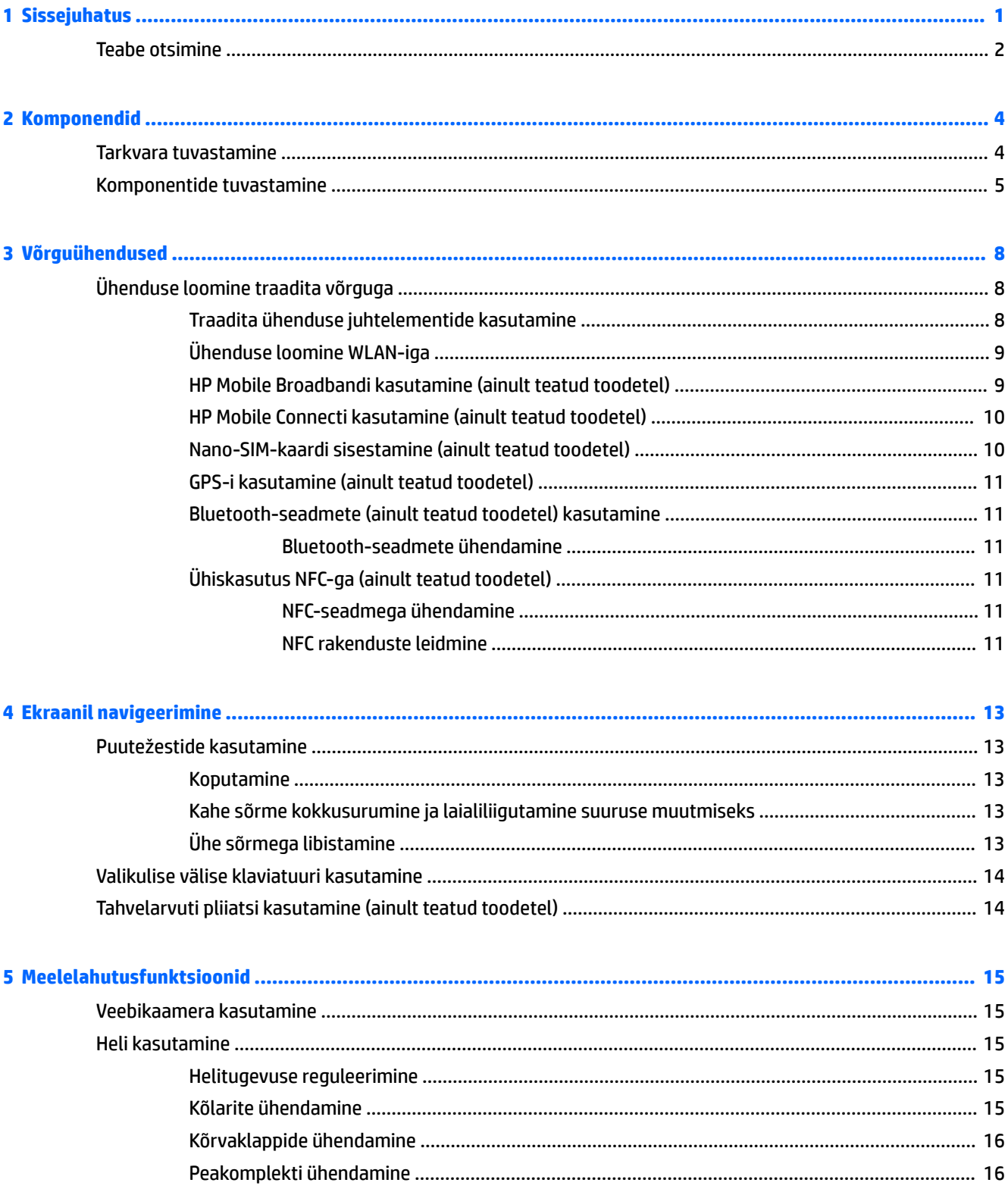

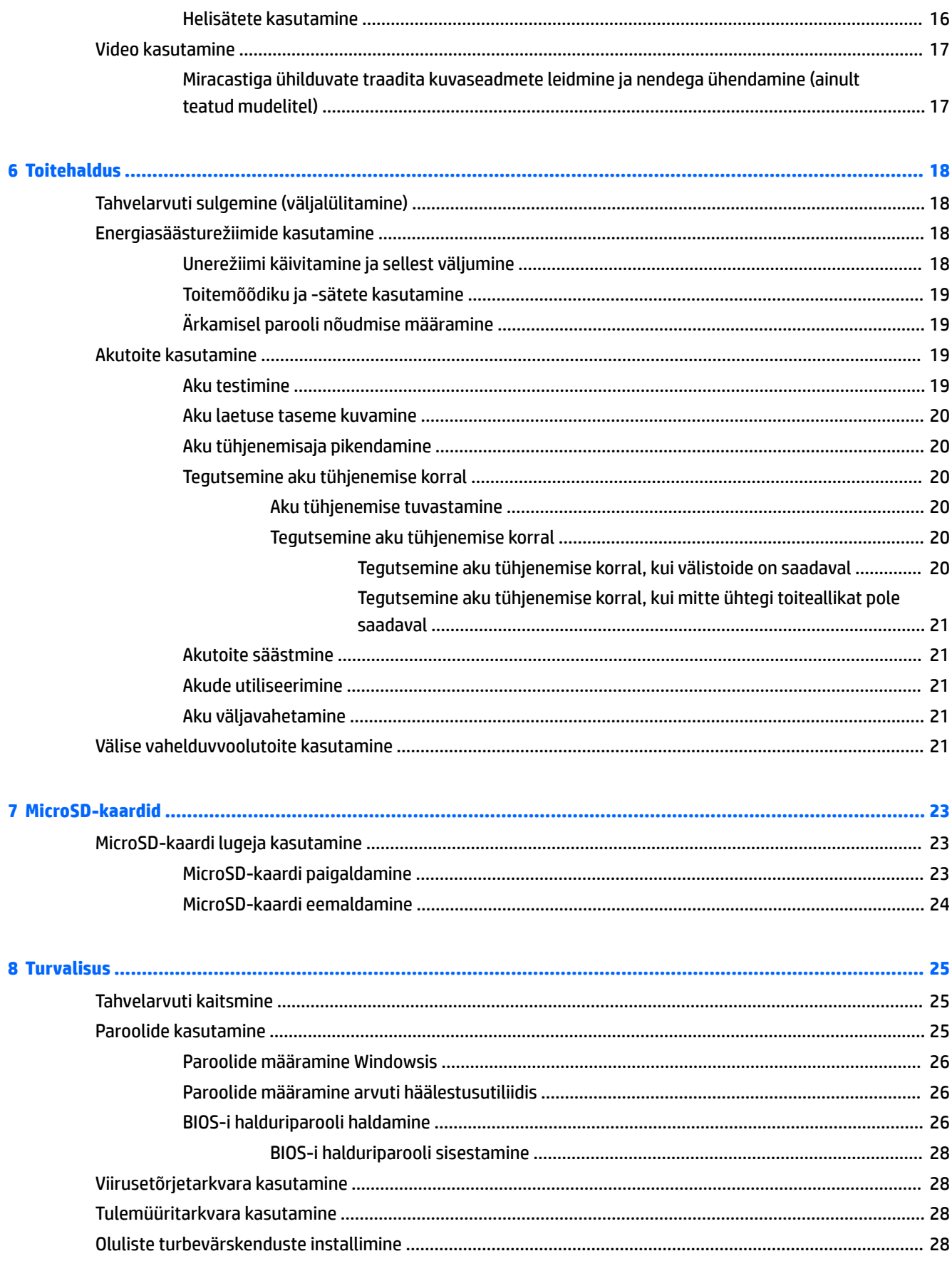

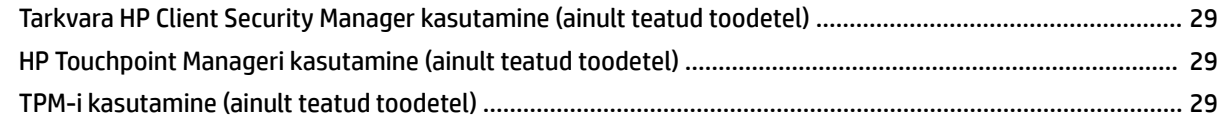

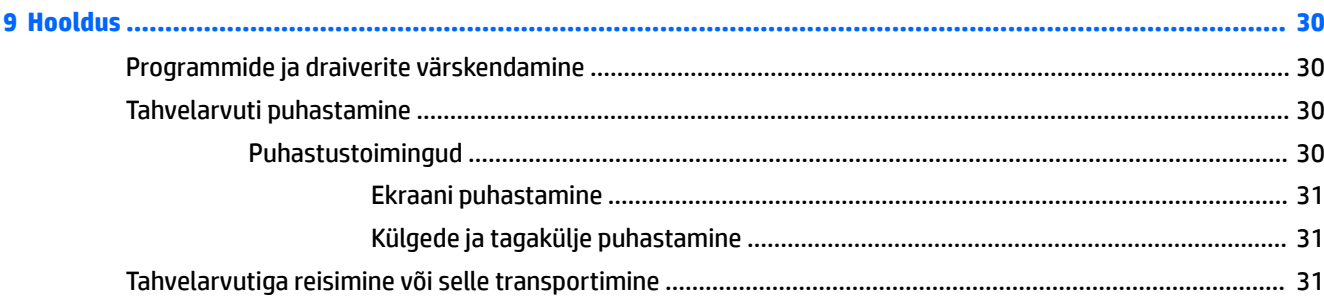

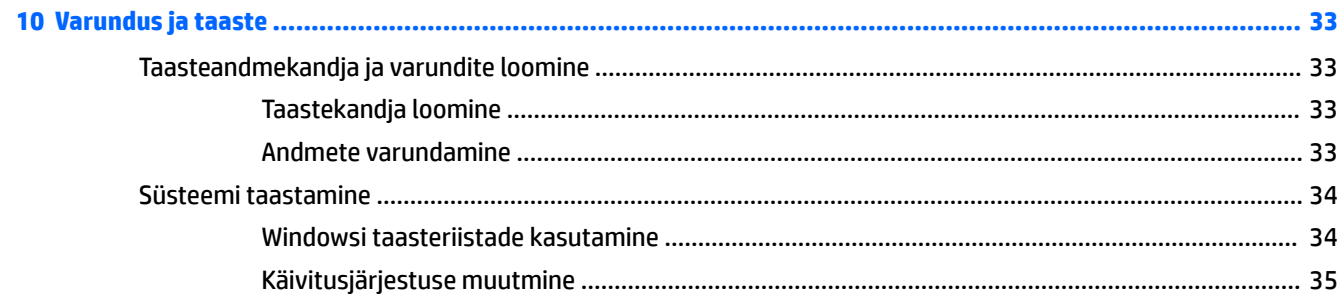

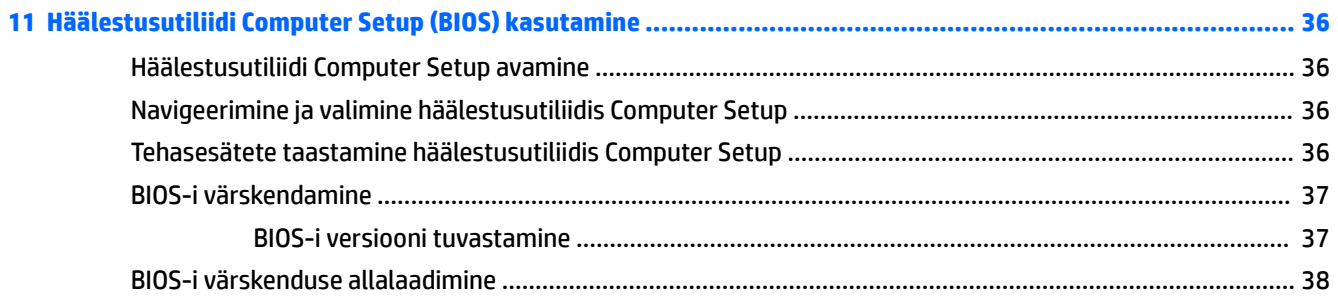

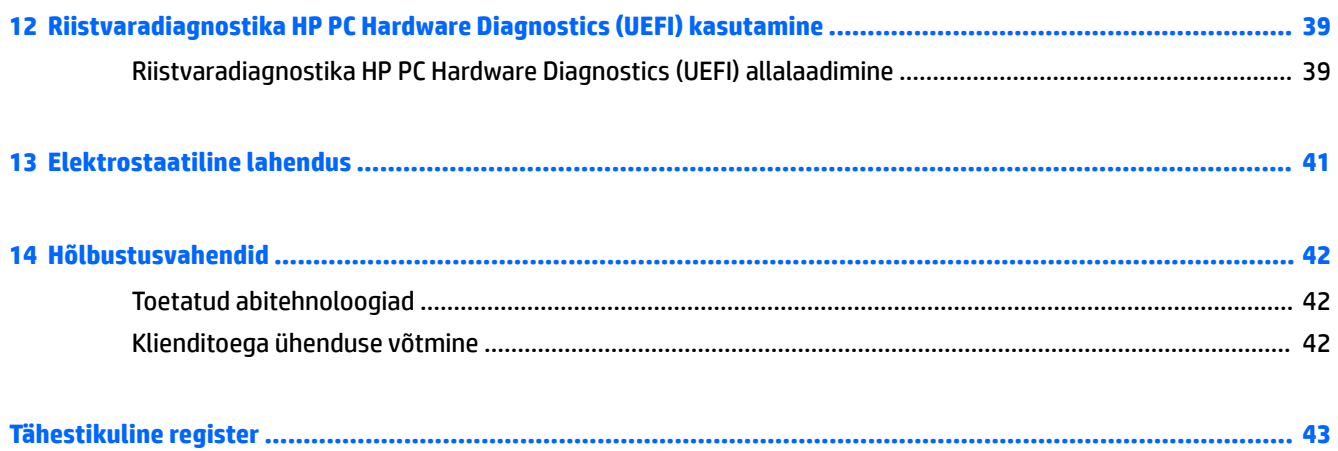

# <span id="page-10-0"></span>**1 Sissejuhatus**

Pärast tahvelarvuti häälestamist ja registreerimist soovitame nutika investeeringu paremaks kasutamiseks järgida järgmisi juhiseid:

- **NÄPUNÄIDE.** Avatud rakendusest või Windowsi töölaualt kiiresti avakuvale naasmiseks vajutage Windowsi nuppu ... Kui vajutate veel kord Windowsi nuppu, naasete eelmisele kuvale.
- **Interneti-ühenduse loomine** häälestage traadita võrk, et saaksite luua Interneti-ühenduse. Lisateavet leiate jaotisest [Võrguühendused lk 8.](#page-17-0)
- **Viirusetõrjetarkvara värskendamine** see aitab kaitsta tahvelarvutit viiruste põhjustatava kahju eest. Tarkvara võib olla tahvelarvutisse eelinstallitud. Lisateavet leiate jaotisest [Viirusetõrjetarkvara](#page-37-0) [kasutamine lk 28.](#page-37-0)
- **Tahvelarvuti tundmaõppimine** tutvuge tahvelarvuti omaduste ja funktsioonidega. Lisateavet leiate jaotistest [Komponentide tuvastamine lk 5](#page-14-0) ja [Ekraanil navigeerimine lk 13](#page-22-0).
- **Installitud tarkvaraga tutvumine** uurige, milline tarkvara on tahvelarvutisse eelinstallitud.
	- ▲ Valige nupp **Start** ja seejärel **Kõik rakendused**.

– või –

Koputage ja hoidke nuppu **Start** ja seejärel valige **Programmid ja funktsioonid**.

Varundage kõvaketas, luues taastedraivi. Vt [Varundus ja taaste lk 33](#page-42-0).

## <span id="page-11-0"></span>**Teabe otsimine**

Toote üksikasjade ressursside, juhiste ja muu leidmiseks kasutage seda tabelit.

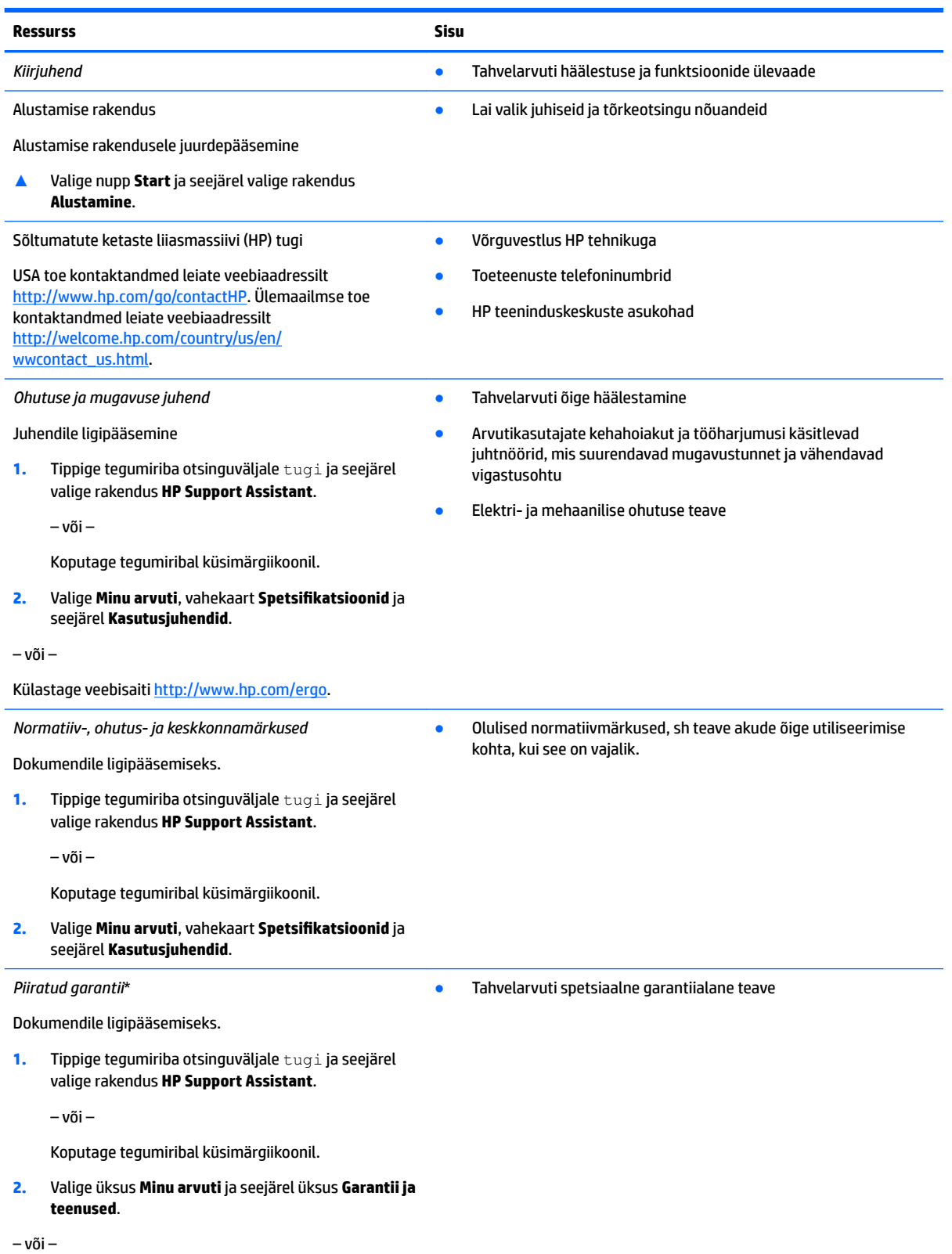

#### **Ressurss Sisu**

Külastage veebisaiti [http://www.hp.com/go/](http://www.hp.com/go/orderdocuments) [orderdocuments.](http://www.hp.com/go/orderdocuments)

HP piiratud garantii leiate toote saadaolevate kasutusjuhendite hulgast ja/või pakendis kaasas olevalt CD-lt või DVD-lt. Mõne riigi või piirkonna puhul on pakendis kaasas trükitud HP garantii. Riigi/piirkonna puhul, kus trükitud garantiid kaasas pole, võite hankida koopia veebiaadressilt<http://www.hp.com/go/orderdocuments>. Toodete puhul, mis on ostetud Aasia ja Vaikse ookeani piirkonnas, saate kirjutada HP-le aadressil Hewlett Packard, POD, P.O. Box 200, Alexandra Post Office, Singapore 911507. Lisage oma toote nimi, enda nimi, telefoninumber ja postiaadress.

# <span id="page-13-0"></span>**2 Komponendid**

## **Tarkvara tuvastamine**

Tahvelarvutisse installitud tarkvara tuvastamiseks toimige järgmiselt.

**▲** Valige nupp **Start** ja seejärel **Kõik rakendused**.

– või –

Koputage ja hoidke nuppu **Start** ja seejärel valige **Programmid ja funktsioonid**.

## <span id="page-14-0"></span>**Komponentide tuvastamine**

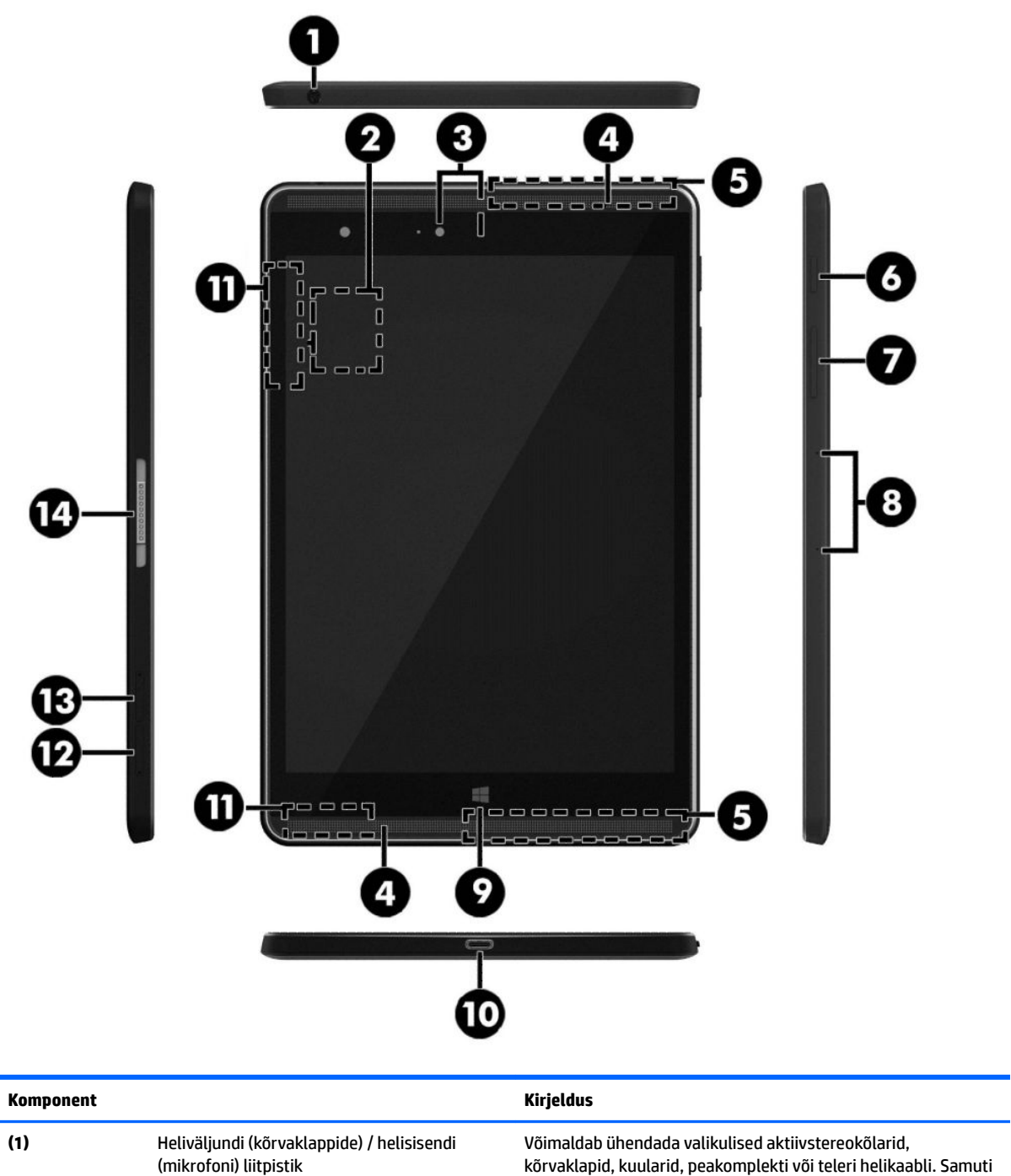

ühendab valikulise peakomplekti mikrofoni. See pistikupesa ei toeta valikulisi seadmeid, mis koosnevad ainult mikrofonist.

<span id="page-15-0"></span>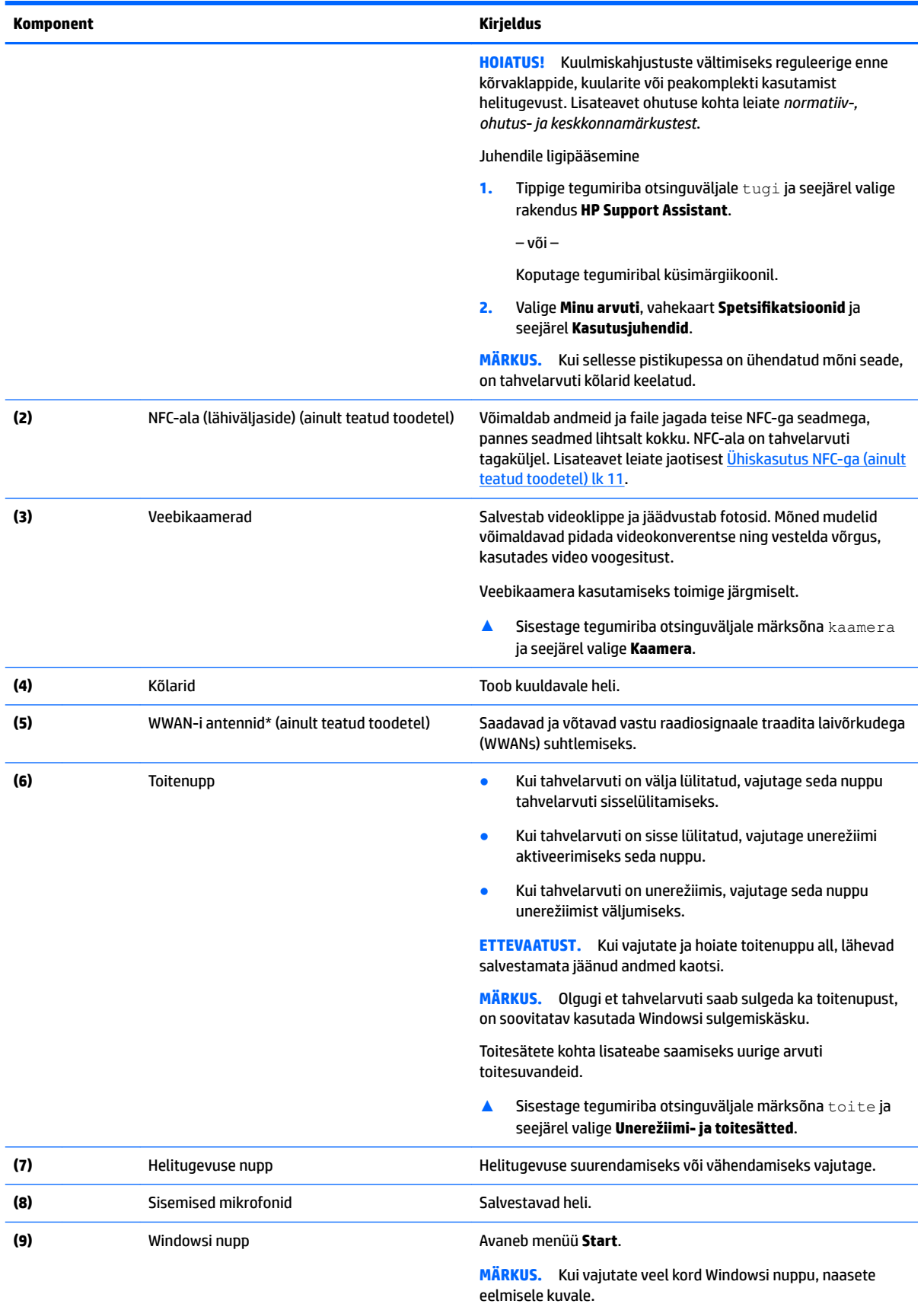

<span id="page-16-0"></span>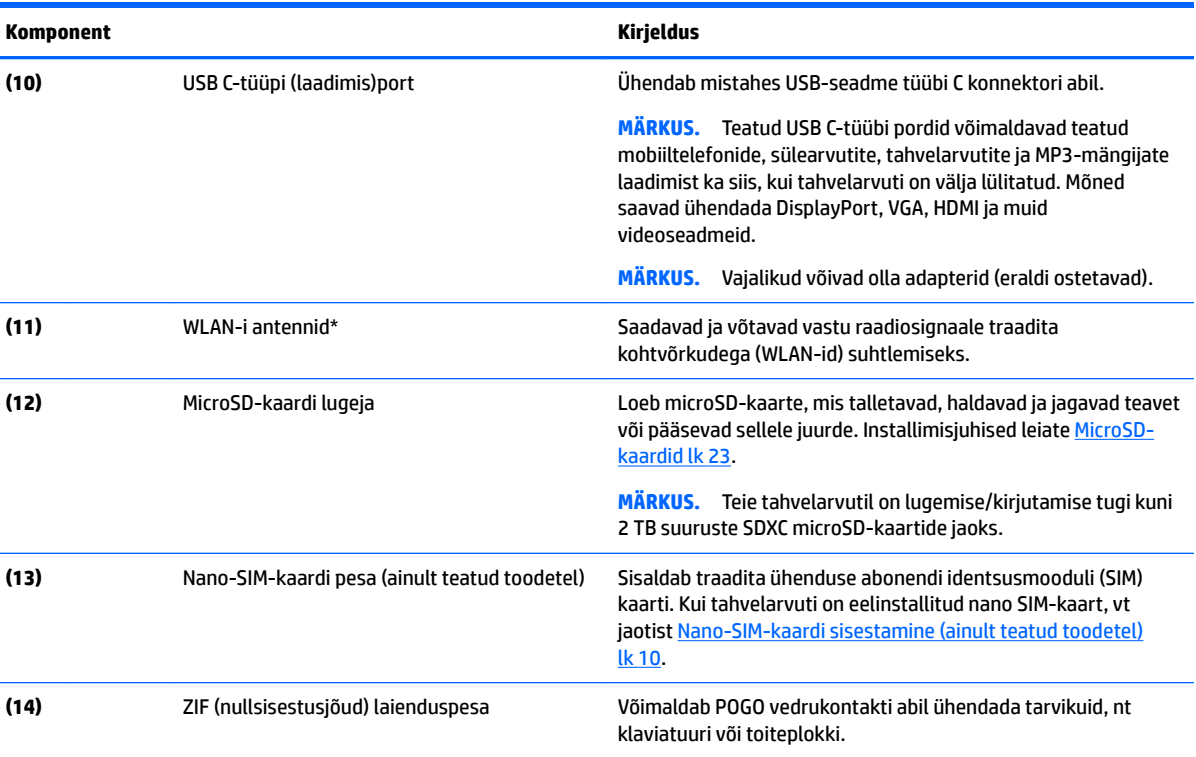

\* Antenne pole tahvelarvuti välisküljel näha. Optimaalse signaaliedastuse tagamiseks ärge asetage antennide vahetusse lähedusse signaali takistavaid esemeid. Traadita ühendusega seotud normatiivmärkused leiate *normatiiv-, ohutus- ja keskkonnamärkuste* teie riiki/piirkonda käsitlevast jaotisest.

Juhendile ligipääsemine

**1.** Tippige tegumiriba otsinguväljale tugi ja seejärel valige rakendus **HP Support Assistant**.

– või –

Koputage tegumiribal küsimärgiikoonil.

**2.** Valige Minu arvuti, vahekaart Spetsifikatsioonid ja seejärel Kasutusjuhendid.

# <span id="page-17-0"></span>**3 Võrguühendused**

Saate tahvelarvuti endaga kõikjale kaasa võtta. Kuid ka kodus olles saate tahvelarvuti ja traadita võrguühenduse abil avastada maailma ning uurida teavet miljonitel veebisaitidel. See peatükk aitab teil maailmaga ühenduse luua.

## **Ühenduse loomine traadita võrguga**

Teie tahvelarvuti võib olla varustatud ühe või mitme traadita ühenduse seadmega järgmistest.

- WLAN-seade ühendab tahvelarvuti traadita kohtvõrku (mida sageli nimetatakse WiFi-võrguks, traadita LAN-iks või WLAN-iks) kodus, kontorites ja avalikes kohtades, nagu lennujaamad, restoranid, kohvikud, hotellid ja ülikoolid. WLAN-võrgus suhtleb tahvelarvuti traadita ühenduse seade traadita ühenduse marsruuteri või pääsupunktiga.
- HP mobiilse lairibaühenduse moodul (ainult teatud toodetel) traadita laivõrgu (WWAN) seade, mis võimaldab traadita ühendust palju suuremal alal. Mobiilsidevõrkude operaatorid püstitavad põhijaamu (sarnased mobiilimastidega), mis katavad võrguga ulatuslikke alasid, tagades niiviisi levi üle tervete maakondade, piirkondade ja isegi riikide.
- Bluetooth-seade muude Bluetooth-seadmete (nt tahvelarvutite, telefonide, printerite, peakomplektide, kõlarite ja kaamerate) ühendamiseks saate luua personaalvõrgu (PAN). Personaalvõrgus suhtleb iga seade otse teise seadmega ja seadmed peavad olema üksteisele piisavalt lähedal, reeglina 10 meetri (u 33 jala) raadiuses.
- NFC tugi võimaldab andmed ja faile jagada teise seadmega, millel on NFC tugi.

### **Traadita ühenduse juhtelementide kasutamine**

Tahvelarvuti traadita ühenduse seadmeid saate juhtida operatsioonisüsteemi juhtelementide abil.

Võrgu- ja ühiskasutuskeskuse abil saab häälestada ühenduse või võrgu, luua võrguga ühenduse ning diagnoosida ja lahendada võrguprobleeme.

Operatsioonisüsteemi juhtelementide kasutamiseks toimige järgmiselt.

**▲** Koputage ja hoidke all Windowsi töölaual võrgu oleku ikooni ja seejärel valige **Võrgu- ja ühiskasutuskeskus**.

## <span id="page-18-0"></span>**Ühenduse loomine WLAN-iga**

**MÄRKUS.** Kodus Interneti-ühendust häälestades tuleb kõigepealt luua Interneti-teenuse pakkuja (ISP) juures konto. Interneti-teenuse tellimiseks ja modemi soetamiseks võtke ühendust kohaliku Internetiteenuse pakkujaga. Interneti-teenuse pakkuja aitab teil häälestada modemit, paigaldada võrgukaablit traadita ühendusega marsruuteri ja modemi vahele ning katsetada Interneti-teenuse tööd.

WLAN-iga ühenduse loomiseks toimige järgmiselt.

- **1.** Veenduge, et WLAN-seade on sisse lülitatud.
- **2.** Valige tegumiribal võrguoleku ikoon ja looge seejärel ühendus mõne saadaoleva võrguga.

Kui valitud võrk on lubatud turbega WLAN, palutakse teil sisestada võrgu turvakood. Sisestage kood ja koputage ühenduse loomiseks nuppu **Next** (järgmine).

- **MÄRKUS.** Kui loendis pole ühtegi WLAN-i, on võimalik, et te pole ühegi traadita ühenduse marsruuteri ega pöörduspunkti levialas.
- **WARKUS.** Kui soovitud WLAN pole kuvatud, koputage Windowsi töölaual võrguolekuikooni ja seejärel valige **Ava võrgu- ja ühiskasutuskeskus**. Koputage üksust **Häälesta uus ühendus või võrk**. Kuvatakse valikute loend, kus on võimalik käsitsi võrku otsida ja sellega ühendus luua või luua uus võrguühendus.
- **3.** Ühenduse lõpule viimiseks järgige ekraanil kuvatavaid juhiseid.

Kui ühendus on loodud, koputage tegumiriba paremas otsas olekualal asuvat võrgu oleku ikooni, et kontrollida ühenduse nime ja olekut.

**MÄRKUS.** Tööpiirkond (kui kaugele traadita ühenduse signaal levib) sõltub WLAN-i seadistusest, marsruuteri tootjast ja häiretest, mida põhjustavad muud elektroonikaseadmed või ehituslikud tõkked, nagu seinad ja põrandad.

### **HP Mobile Broadbandi kasutamine (ainult teatud toodetel)**

HP mobiilse lairibaühendusega tahvelarvutil on sisseehitatud mobiilse lairibaühenduse teenuse tugi. Teie uus tahvelarvuti koos mobiilisideoperaatori võrguga võimaldab teil Wi-Fi tööpunkti puudumisel Internetiühenduse luua, e-posti saata või oma ettevõtte võrguga ühenduse luua.

**MÄRKUS.** Kui teie tahvelarvutil on [HP Mobile](#page-19-0) Connect, siis selle jaotise juhised sellele ei kehti. Vt HP Mobile [Connecti kasutamine \(ainult teatud toodetel\) lk 10.](#page-19-0)

Mobiilse lairibaühenduse teenuse aktiveerimiseks võib vajalik olla HP mobiilse lairibaühenduse mooduli IMEIja/või MEID-number. Number asub tahvelarvuti tagaküljel.

– või –

Numbri leiate järgmiste toimingutega.

- **1.** Valige tegumiribal võrgu oleku ikoon.
- **2.** Valige **Kuva ühenduse sätted**.
- **3.** Valige võrgu oleku ikoon jaotises **Mobiilne lairibaühendus**.

Mõni mobiilsidevõrgu operaator nõuab SIM-kaardi kasutamist. SIM-kaart sisaldab teie kohta põhiteavet, nagu isiklikku identifitseerimisnumbrit (PIN-kood), ja võrguteavet. Mõni tahvelarvuti sisaldab eelinstallitud SIMkaarti. Kui SIM-kaart pole eelinstallitud, võib see olla tahvelarvutiga kaasas olevas HP mobiilse lairibaühenduse paketis või saab selle mobiilsidevõrgu operaatorilt eraldi.

Teavet SIM-kaardi paigaldamise kohta leiate jaotisest [Nano-SIM-kaardi sisestamine \(ainult teatud toodetel\)](#page-19-0)  [lk 10](#page-19-0).

Teavet HP mobiilse lairibaühenduse ja selle kohta, kuidas aktiveerida teenust eelistatud mobiilsidevõrgu operaatoriga, leiate tahvelarvutiga kaasas olevast teabest HP mobiilse lairibaühenduse kohta.

### <span id="page-19-0"></span>**HP Mobile Connecti kasutamine (ainult teatud toodetel)**

HP Mobile Connect on ettemaksuga mobiilse lairibaühenduse teenus, mis pakub teie tahvelarvutile soodsat, turvalist, lihtsat ja paindlikku mobiilset lairibaühendust. HP Mobile Connecti kasutamiseks peab tahvelarvutis olema SIM-kaart ja rakendus **HP Mobile Connect**. Lisateavet HP Mobile Connecti ja selle saadavuse kohta leiate aadressilt<http://www.hp.com/go/mobileconnect>.

### **Nano-SIM-kaardi sisestamine (ainult teatud toodetel)**

- **ETTEVAATUST.** SIM-kaardi või tahvelarvuti kahjustamise vältimiseks ärge muutke SIM-kaardi suurust seda lõigates või lihvides.
	- **1.** Sisestage kaardi sahtli ligipääsuavasse väike sirgendatud kirjaklamber **(1)**.
	- **2.** Vajutage ettevaatlikult ainult seni, kuni kaardisahtel väljutatakse.
	- **3.** Eemaldage sahtel **(2)** tahvelarvutist ja sisestage kaart **(3)**.
	- **4.** Paigaldage sahtel **(4)** uuesti tahvelarvutisse.
	- **5.** Vajutage ettevaatlikult sahtlile, kuni see on kindlalt paigas.

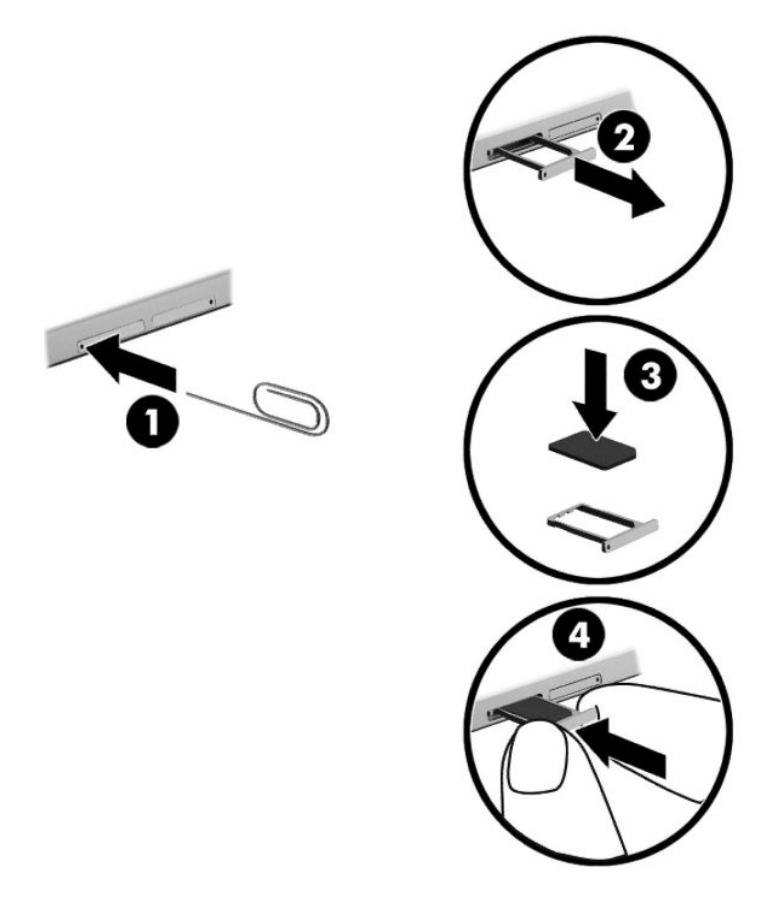

Mobiilsidevõrgu määramiseks vaadake mobiilside teenusepakkuja dokumentatsiooni.

### <span id="page-20-0"></span>**GPS-i kasutamine (ainult teatud toodetel)**

Tahvelarvutile saab lisada GPS-mooduli (Global Positioning System – globaalne positsioonimissüsteem). GPSmooduliga seadmed võtavad GPS-satelliitidelt vastu asukoha-, kiiruse- ja suunateavet.

Lisateavet leiate rakenduse HP GPS and Location tarkvaraspikrist.

### **Bluetooth-seadmete (ainult teatud toodetel) kasutamine**

Bluetooth-seade pakub füüsilise kaabelühenduse asendamiseks lühimaa raadiosidet, millega ühendatakse tavaliselt järgmisi elektroonikaseadmeid:

- arvutid (laua-, süle-, tahvelarvutid);
- telefonid (mobiiltelefonid, juhtmeta telefonid, nutitelefonid);
- pildiseadmed (printerid, kaamerad);
- heliseadmed (peakomplektid, kõlarid);
- hiir;
- väline klahvistik.

Bluetooth-seadmed võimaldavad võrdõigusvõrgu kasutamist, nii et saate häälestada Bluetooth-seadmete personaalvõrgu (PAN). Teavet Bluetooth-seadmete konfigureerimise ja kasutamise kohta leiate Bluetoothi tarkvara spikrist.

#### **Bluetooth-seadmete ühendamine**

Enne kui saate Bluetooth-seadet kasutada toimige Bluetoothi ühenduse loomiseks järgmiselt.

- **1.** Sisestage tegumiriba otsinguväljale märksõna Bluetooth ja seejärel valige **Bluetoothi sätted**.
- **2.** Valige **Seadmed**, valige **Ühendatud seadmed** ja järgige seejärel ekraanil kuvatavaid juhiseid.
- **MÄRKUS.** Kui vajalik on seadme kinnitamine, kuvatakse sidumise kood. Järgige lisatava seadme ekraanil kuvatavaid juhiseid, et veenduda, et kood sobib.

### **Ühiskasutus NFC-ga (ainult teatud toodetel)**

Tahvelarvuti toetab NFC-d, mis on suure sageduse ja leviulatusega traadita side tehnoloogia. Saate puudutada NFC-ga ühilduva seadmega NFC-ala tahvelarvuti tagaküljel, luues tahvelarvutiga traadita ühenduse, sellega suheldes ja andmeid tahvelarvutisse ja sealt mujale teisaldades. NFC-d saab kasutada ka turvalisuse tagamise otstarbel. NFC koputamisala leidmiseks vt [Komponentide tuvastamine lk 5.](#page-14-0)

NFC-funktsioon on tahvelarvutis vaikimisi lubatud.

**MÄRKUS.** Kõik rakendused ei toeta NFC-d.

#### **NFC-seadmega ühendamine**

- **1.** Puudutage ühilduva NFC-seadmega NFC ala tahvelarvuti tagaküljel.
- **2.** Pärast viiba **Lisa seade?** kuvamist järgige ekraanil kuvatavaid juhiseid ühenduse loomiseks.

#### **NFC rakenduste leidmine**

**MB!** Veebipoe Apps Store kasutamiseks peate olema Internetiga ühendatud.

NFC rakenduse kuvamiseks ja allalaadimiseks toimige järgmiselt.

**1.** Vajutage **Start** ja valige rakendus **Store** (Pood).

– või –

Valige tegumiriba otsinguvälja kõrval **Store** (Pood) ikoon.

- **2.** Sisestage otsinguväljale NFC.
- **3.** Valige allalaaditav rakendus ja järgige ekraanil kuvatavaid juhiseid. Kui allalaadimine on lõppenud, ilmub rakendus kuvale Kõik rakendused.

# <span id="page-22-0"></span>**4 Ekraanil navigeerimine**

Saate navigeerida tahvelarvutiekraanil järgmiselt.

- Puutežestid
- Kasutage välist klaviatuuri ja valikulist hiirt (eraldi ostetav)
- Kasutage tahvelarvuti pliiatsit

## **Puutežestide kasutamine**

### **Koputamine**

Kasutage koputuse žesti ekraanil soovitud üksuse avamiseks.

● Osutage ekraanil olevale üksusele ja seejärel koputage avamiseks ühe sõrmega puuteekraanil.

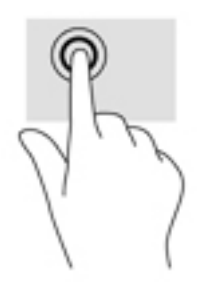

### **Kahe sõrme kokkusurumine ja laialiliigutamine suuruse muutmiseks**

Kahe sõrmega kokkusurumine ja suumimine võimaldab piltide ja teksti välja- ning sissesuumimist.

- Vähendamiseks asetage kaks sõrme lahus puuteekraanile ja seejärel viige need kokku.
- Suurendamiseks asetage kaks sõrme koos puuteekraanile ja seejärel viige need üksteisest lahku.

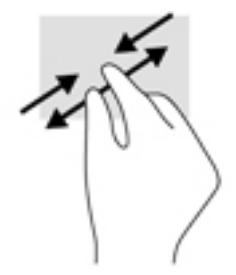

### **Ühe sõrmega libistamine**

Kasutage ühe sõrmega libistamise žesti loendite ja leheküljede panoraamimiseks ja kerimiseks või objekti liigutamiseks.

- <span id="page-23-0"></span>Ekraanil kerimiseks libistage üht sõrme üle ekraani suunas, kuhu soovite liikuda.
- Objekti teisaldamiseks vajutage ja hoidke sõrme sellel ning lohistage seejärel objekt soovitud kohta.

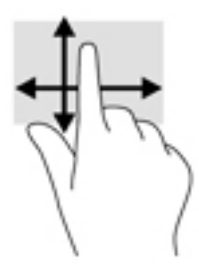

## **Valikulise välise klaviatuuri kasutamine**

Välise klaviatuuri ühendamisel saate tippida, valida üksusi, kerida ning teha samu toiminguid nagu puutežeste kasutades. Klaviatuur võimaldab teatud toimingute teostamiseks ka toiminguklahve ja klahvikombinatsioonide kasutamist.

**MÄRKUS.** Olenevalt riigist/piirkonnast võivad klaviatuuri klahvid ja nende funktsioonid selles juhendis kirjeldatutest erineda.

Toiminguklahv täidab sellele määratud funktsiooni. Toiminguklahvil kujutatud ikoon tähistab klahvi funktsiooni.

Toiminguklahvi funktsiooni kasutamiseks vajutage klahvi.

**MÄRKUS.** Mõnel klaviatuuril peate vajutama lisaks vajalikule toiminguklahvile ka klahvile fn.

## **Tahvelarvuti pliiatsi kasutamine (ainult teatud toodetel)**

Võite kasutada pliiatsit otse tahvelarvutil. Pliiatsi kasutamise üksikasjad leiate pliiatsiga kaasasolevast juhendist.

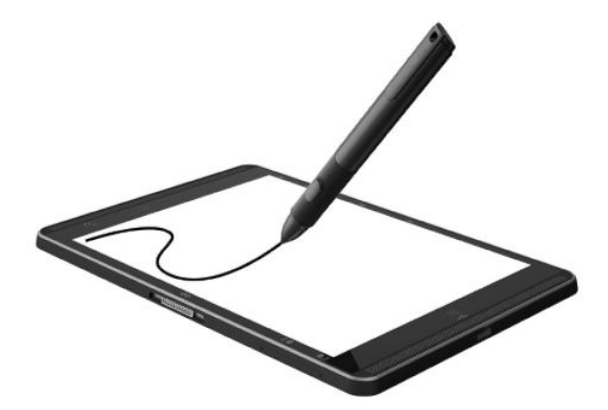

# <span id="page-24-0"></span>**5 Meelelahutusfunktsioonid**

Tahvelarvuti sisaldab järgmisi komponente.

- Sisseehitatud kõlarid
- Integreeritud mikrofonid
- Sisseehitatud veebikaamera
- Eelinstallitud multimeediumitarkvara

## **Veebikaamera kasutamine**

Teie tahvelarvutil on veebikaamera (integreeritud kaamera), mis salvestab videot ja jäädvustab fotosid. Mõned mudelid võimaldavad pidada videokonverentse ning video voogesituse kaudu võrgus vestelda.

**▲** Kaamera avamiseks tippige tegumiriba otsinguväljal kaamera ja seejärel valige rakenduste loendist **Kaamera**.

## **Heli kasutamine**

HP tahvelarvuti võimaldab muusikat alla laadida ja kuulata, helisisu (k.a raadiot) veebist voogesitada, heli salvestada ning heli ja videot multimeediumite loomiseks miksida. Kuulamisnaudingu täiustamiseks ühendage tahvelarvutiga välised heliseadmed, nagu kõlarid või kõrvaklapid.

### **Helitugevuse reguleerimine**

Helitugevust saate reguleerida helitugevusnupuga.

**HOIATUS!** Kuulmiskahjustuse vältimiseks vähendage enne kõrvaklappide, kuularite või peakomplekti kasutamist helitugevust. Lisateavet ohutuse kohta leiate *normatiiv-, ohutus- ja keskkonnamärkustest*.

Dokumendile ligipääsemiseks.

**1.** Tippige tegumiriba otsinguväljale tugi ja seejärel valige rakendus **HP Support Assistant**.

– või –

Koputage tegumiribal küsimärgiikoonil.

**2.** Valige Minu arvuti, vahekaart Spetsifikatsioonid ja seejärel Kasutusjuhendid.

**MÄRKUS.** Helitugevust saab reguleerida ka operatsioonisüsteemi ja mõne programmi kaudu.

### **Kõlarite ühendamine**

Juhtmega kõlarid saab arvutiga ühendada tahvelarvuti USB-pordi või heliväljundi (kõrvaklappide) / helisisendi (mikrofoni) pistikupesa kaudu.

Kui soovite ühendada tahvelarvutiga juhtmevabad kõlarid, järgige tootja juhiseid. Enne kõlarite ühendamist vähendage helitugevust.

### <span id="page-25-0"></span>**Kõrvaklappide ühendamine**

**HOIATUS!** Kuulmiskahjustuse vältimiseks vähendage enne kõrvaklappide, kuularite või peakomplekti kasutamist helitugevust. Lisateavet ohutuse kohta leiate *normatiiv-, ohutus- ja keskkonnamärkustest*.

Dokumendile ligipääsemiseks.

**1.** Tippige tegumiriba otsinguväljale tugi ja seejärel valige rakendus **HP Support Assistant**.

– või –

Koputage tegumiribal küsimärgiikoonil.

**2.** Valige Minu arvuti, vahekaart Spetsifikatsioonid ja seejärel Kasutusjuhendid.

Juhtmega kõrvaklapid saate ühendada tahvelarvuti heliväljundi (kõrvaklappide) või helisisendi (mikrofoni) pistikupessa.

Kui soovite ühendada tahvelarvutiga juhtmevabad kõrvaklapid, järgige tootja juhiseid.

### **Peakomplekti ühendamine**

**HOIATUS!** Kuulmiskahjustuste vältimiseks vähendage enne kõrvaklappide, kuularite või peakomplekti kasutamist helitugevust. Lisateavet ohutuse kohta leiate *normatiiv-, ohutus- ja keskkonnamärkustest*.

Dokumendile ligipääsemiseks.

**1.** Sisestage tegumiriba otsinguväljale märksõna support ja seejärel valige rakendus **HP Support Assistant**.

– või –

Koputage tegumiribal küsimärgiikoonil.

**2.** Valige Minu arvuti, vahekaart Spetsifikatsioonid ja seejärel Kasutusjuhendid.

Mikrofoniga kõrvaklappe nimetatakse peakomplektideks. Juhtmega peakomplekti saate ühendada tahvelarvuti heliväljundi (kõrvaklappide) või helisisendi (mikrofoni) pistikupessa.

Kui soovite ühendada tahvelarvutiga juhtmevabad kõrvaklapid, järgige tootja juhiseid.

### **Helisätete kasutamine**

Süsteemi helitugevuse reguleerimiseks, süsteemihelide muutmiseks või heliseadmete haldamiseks kasutage helisätteid.

Helisätete vaatamiseks või muutmiseks toimige järgmiselt.

**▲** Sisestage tegumiriba otsinguväljale märksõna juhtpaneel, valige **Juhtpaneel**, **Riistvara ja heli** ning seejärel **Heli**.

Teie tahvelarvuti võib sisaldada täiustatud helisüsteemi Bang & Olufsenilt, DTS-ilt, Beats Audiolt või mõnelt teiselt pakkujalt. Selle tulemusena võib teie tahvelarvuti sisaldada täiustatud helifunktsioone, mida saab juhtida teie helisüsteemile vastava heli juhtpaneeli abil.

Kasutage heli juhtpaneeli helisätete vaatamiseks ja juhtimiseks.

**▲** Sisestage tegumiriba otsinguväljale märksõna juhtpaneel, valige **Juhtpaneel**, **Riistvara ja heli** ning seejärel teie süsteemile vastav heli juhtpaneel.

## <span id="page-26-0"></span>**Video kasutamine**

Teie HP tahvelarvuti on ka võimas videoseade, millega saate lemmikveebisaitidelt voogesitust kasutades videoid vaadata ning videoid ja filme alla laadida, et neid siis tahvelarvuti abil võrguühenduseta nautida.

Vaatamisnaudingu täiustamiseks ühendage tahvelarvuti USB C-tüübi pordi ja õige videoadapteri abil tahvelarvutiga väline monitor, projektor või teler.

**MB!** Veenduge, et ühendate välisseadme tahvelarvuti õigesse porti ja kasutate õiget kaablit. Kui teil on küsimusi, uurige seadme tootja juhiseid.

### **Miracastiga ühilduvate traadita kuvaseadmete leidmine ja nendega ühendamine (ainult teatud mudelitel)**

**MÄRKUS.** Teavet selle kohta, millist tüüpi ekraan teil on (Miracastiga ühilduv või Intel WiDi), saate teleri või täendava kuvamisseadme dokumentatsioonist.

Miracastiga ühilduvate juhtmeta kuvarite ühendamiseks toimige järgmiselt.

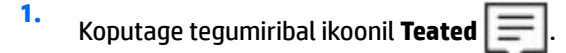

- **2.** Koputage ikoonil **Ühenda** .
- **3.** Valige ekraan, millega ühenduda, ning seejärel järgige ekraanil kuvatavaid juhiseid.

# <span id="page-27-0"></span>**6 Toitehaldus**

Tahvelarvuti saab töötada nii aku- kui ka välistoitel. Kui tahvelarvuti töötab akutoitel ja selle laadimiseks pole vahelduvvooluallikas saadaval, on oluline aku laetust jälgida ja akut säästa.

## **Tahvelarvuti sulgemine (väljalülitamine)**

**ETTEVAATUST.** Tahvelarvuti sulgemisel lähevad salvestamata andmed kaotsi.

Arvuti väljalülitamiskäsk suleb kõik programmid ja operatsioonisüsteemi ning lülitab seejärel välja ekraani ja tahvelarvuti.

Sulgege tahvelarvuti, kui seda ei kasutata pikema aja vältel, ning see eemaldatakse vooluvõrgust.

Olgugi et tahvelarvuti saab sulgeda ka toitenupust, on soovitatav kasutada Windowsi sulgemiskäsku.

**MÄRKUS.** Kui tahvelarvuti on unerežiimis, tuleb sellest väljuda, vajutades põgusalt toitenuppu.

- **1.** Salvestage oma töö ja sulgege kõik avatud programmid.
- **2.** Valige **Start**, seejärel valige ikoon **Toide** ja seejärel **Sule arvuti**.

Kui tahvelarvuti ei reageeri ja kirjeldatud sulgemistoiminguid ei ole võimalik kasutada, proovige järgmisi hädatoiminguid esitatud järjekorras.

- Vajutage ja hoidke vähemalt 5 sekundit all toitenuppu.
- Eemaldage tahvelarvuti vooluvõrgust.

## **Energiasäästurežiimide kasutamine**

Selle tahvelarvuti Windowsi energiasäästuolek on Unerežiim.

Unerežiim – unerežiim käivitatakse automaatselt pärast passiivsusperioodi. Teie töö salvestatakse mällu, mis võimaldab unerežiimist väljumisel kiiresti tööd jätkata. Tahvelarvuti säilitab unerežiimi ajal võrguühenduvuse, mis võimaldab süsteemil asju taustal värskendada ja hoiab tahvelarvutit valmisolekus, et kiiresti tööd jätkata.

Unerežiimi saab ka käsitsi käivitada. Lisateavet leiate jaotisest Unerežiimi käivitamine ja sellest väljumine lk 18.

**ETTEVAATUST.** Võimaliku heli- ja videokvaliteedi halvenemise, heli või video taasesitusfunktsioonide kadumise või teabekao ohu vähendamiseks ärge käivitage ketta või välise meediumikaardi lugemisel või sellele kirjutamisel unerežiimi.

### **Unerežiimi käivitamine ja sellest väljumine**

Unerežiimi alustamiseks valige nupp **Start**, valige ikoon **Toide** ja seejärel **Unerežiim**.

Unerežiimist väljumiseks vajutage korraks toitenuppu.

Tahvelarvuti väljumisel unerežiimist kuvatakse teie töö tagasi ekraanile.

<span id="page-28-0"></span>**MÄRKUS.** Kui olete määranud, et unerežiimist väljumisel küsitakse parooli, peate enne töö jätkamist sisestama Windowsi parooli.

### **Toitemõõdiku ja -sätete kasutamine**

Toitemõõdik asub Windowsi töölaual. Toitemõõdiku abil pääsete kiiresti juurde toitesätetele ja saate vaadata aku laetuse taset.

● Allesjäänud laetuse taseme protsendi ja praeguse energiarežiimi nägemiseks koputage toitemõõdiku

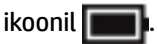

● Toitesuvandite kasutamiseks koputage toitemõõdiku ikoonil **ja valige seejärel loendist soovitud** 

üksus. Samuti võite tippida toiminguriba otsinguväljale märksõna energiarežiimi suvandid ja seejärel valida **Energiarežiimi suvandid**.

Toitemõõdiku erinevad ikoonid näitavad, kas tahvelarvuti töötab aku- või välistoitel. Kui aku laetuse tase on madal või kriitiline, kuvatakse koos ikooniga ka teade.

### **Ärkamisel parooli nõudmise määramine**

Kui soovite, et tahvelarvuti küsiks unerežiimist väljumisel parooli, toimige järgmiselt.

**1.** Sisestage tegumiriba otsinguväljale märksõna energiarežiimi suvandid ja seejärel valige **Energiarežiimi suvandid**.

– või –

Koputage ja hoidke **toitemõõdiku** ikooni ja seejärel valige **Energiarežiimi suvandid**.

- **2.** Koputage vasakul paanil üksust **Nõua ärkamisel parooli**.
- **3.** Koputage üksust **Muuda sätteid, mis ei ole hetkel kättesaadavad**.
- **4.** Koputage üksust **Nõua parooli (soovitatav)**.
- **MÄRKUS.** Kui teil on vaja kehtestada kasutajakonto parool või muuta praegust kasutajakonto parooli, koputage üksust **Kasutajakonto parooli kehtestamine või muutmine** ja järgige ekraanil kuvatavaid juhiseid. Kui teil pole vaja parooli luua ega muuta, jätkake toimingust 5.
- **5.** Koputage üksust **Salvesta muudatused**.

## **Akutoite kasutamine**

Kui tahvelarvutis on laetud aku ja tahvelarvuti pole ühendatud välistoitega, töötab tahvelarvuti akutoitel. Tahvelarvuti aku tühjeneb tasapisi, kui tahvelarvuti on välja lülitatud ja välistoitest lahutatud. Kui aku on jõudnud laetuse madalale või kriitilisele tasemele, kuvab tahvelarvuti teate.

Tahvelarvuti aku kasutusaeg varieerub, sõltudes energiahalduse sätetest, töötavatest programmidest, ekraani heledusest, tahvelarvutiga ühendatud välisseadmetest ja muudest teguritest.

### **Aku testimine**

Computer Setup annab teavet tahvelarvutisse paigaldatud aku oleku kohta.

<span id="page-29-0"></span>HP akutestimise käivitamiseks toimige järgmiselt.

- **1.** Sulgege tahvelarvuti.
- **2.** Vajutage toitenuppu ja kui kuvatakse teade **Vajutage ja hoidke all helitugevuse vähendamise nuppu või ESC klahvi välisel klaviatuuril käivitusmenüüsse sisenemiseks**, vajutage helitugevuse nuppu.

Kuvatakse käivitusmenüü.

- **3.** Koputage suvandil **F2 Süsteemi diagnostika**.
- **4.** Valige komponentide testide ja seejärel aku valikud. Jätkamiseks järgige ekraanil kuvatavaid juhiseid.

### **Aku laetuse taseme kuvamine**

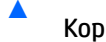

Koputage **Toitemõõdiku** ikoonil .

### **Aku tühjenemisaja pikendamine**

Aku tühjenemisaeg erineb olenevalt funktsioonidest, mida kasutate, kui arvuti töötab akutoitel. Maksimaalne aku tühjenemisaeg lüheneb järk-järgult, kuna aku mahtuvus kahaneb.

Näpunäited aku tühjenemise aja pikendamiseks:

- Vähendage ekraani heledust.
- Valige toitesuvandites režiim **Energiasäästja**.

### **Tegutsemine aku tühjenemise korral**

Selles jaotises on kirjeldatud tehases määratud hoiatusi ja süsteemivastuseid. Mõnda aku tühjenemise hoiatust ja süsteemivastust saab toitesuvandite (Energiarežiimi suvandid) kaudu muuta. Toitesuvandite kaudu määratud eelistused ei mõjuta märgutulesid.

Sisestage tegumiriba otsinguväljale märksõna energiarežiimi suvandid ja seejärel valige **Energiarežiimi suvandid**.

#### **Aku tühjenemise tuvastamine**

Kui tahvelarvuti ainsaks toiteallikaks oleva aku laetuse tase langeb madalale või kriitilisele tasemele, võib toimuda järgmine.

● Toitemõõdiku ikoon **kuuvab teatise aku laetuse madala või kriitilise taseme kohta.** 

Kui tahvelarvuti töötab või on unerežiimis, siis jääb tahvelarvuti lühikeseks ajaks unerežiimi, seejärel sulgub ning kogu salvestamata teave läheb kaduma.

#### **Tegutsemine aku tühjenemise korral**

#### **Tegutsemine aku tühjenemise korral, kui välistoide on saadaval**

- **▲** Ühendage mõni järgmistest seadmetest:
	- vahelduvvooluadapter,
	- dokkimis- või laiendusseade,
	- HP-lt tarvikuna ostetud toiteadapter.

#### <span id="page-30-0"></span>**Tegutsemine aku tühjenemise korral, kui mitte ühtegi toiteallikat pole saadaval**

Kui ühtegi toiteallikat pole saadaval ja aku laetus on madalal tasemel, siis salvestage oma töö ja lülitage tahvelarvuti välja.

#### **Akutoite säästmine**

Näpunäited akutoite säästmiseks ja aku kasutusaja pikendamiseks.

- Vähendage ekraani heledust.
- Valige toitesuvanditest režiim **Energiasäästja**.
- Lülitage välja traadita ühenduse seadmed, kui te neid ei kasuta.
- Lahutage välisseadmed, mida te ei kasuta ja mis ei ole ühendatud välistoitega, näiteks USB-porti ühendatud väline kõvaketas.
- Peatage, keelake või eemaldage kõik välised meediumikaardid, mida te ei kasuta.
- Kui lõpetate töötamise, käivitage unerežiim või sulgege tahvelarvuti.

#### **Akude utiliseerimine**

Ärge visake vana akut selle kasutusea lõppedes olmejäätmete hulka. Järgige akude utiliseerimist puudutavaid kohalikke seadusi ja eeskirju.

### **Aku väljavahetamine**

Selle toote akut/akusid ei ole kasutajal võimalik lihtsasti vahetada. Aku eemaldamine või vahetamine võib mõjutada garantiid. Kui aku ei hoia enam laengut, võtke ühendust toega.

## **Välise vahelduvvoolutoite kasutamine**

Teavet vahelduvvoolutoitega ühendamise kohta leiate tahvelarvutiga kaasas olevalt teabelehelt *Kiirjuhend*.

Kui tahvelarvuti on ühendatud heakskiidu saanud vahelduvvooluadapteri kaudu vahelduvvoolutoitega või dokkimis- või laiendusseadmega, ei kasuta tahvelarvuti akutoidet.

**HOIATUS!** Võimalike ohtude vähendamiseks kasutage ainult tahvelarvutiga kaasas olevat vahelduvvooluadapterit, HP asendusadapterit või HP esindusest ostetud ühilduvat vahelduvvooluadapterit.

Ühendage tahvelarvuti vahelduvvoolutoitega järgmistes olukordades:

- aku laadimisel või kalibreerimisel,
- süsteemi tarkvara installimisel või muutmisel,
- andmete varundamisel või taastamisel.
- Kui ühendate tahvelarvuti vahelduvvoolutoitega, toimub järgmine:
- aku hakkab laadima,
- ekraani heledus suureneb.
- Toitemõõdiku ikoon **muudab** ilmet.

Vahelduvvoolutoite katkestamisel:

- tahvelarvuti lülitub akutoitele,
- ekraani heledus väheneb automaatselt aku kasutusaja säästmiseks,
- Toitemõõdiku ikoon **muudab** ilmet.

# <span id="page-32-0"></span>**7 MicroSD-kaardid**

## **MicroSD-kaardi lugeja kasutamine**

Valikulised microSD-kaardid pakuvad turvalist andmesalvestuse ja mugavat andmete ühiskasutuse võimalust. Neid kaarte kasutatakse paljudes digikaamerates, elektronmärkmikes ja arvutites.

Teie tahvelarvutil on lugemise/kirjutamise tugi kuni 2 TB suuruste SDXC microSD-kaartide jaoks.

### **MicroSD-kaardi paigaldamine**

**ETTEVAATUST.** Mälukaardi kontaktala vigastamise vältimiseks ärge kasutage microSD-kaardi sisestamisel liigset jõudu.

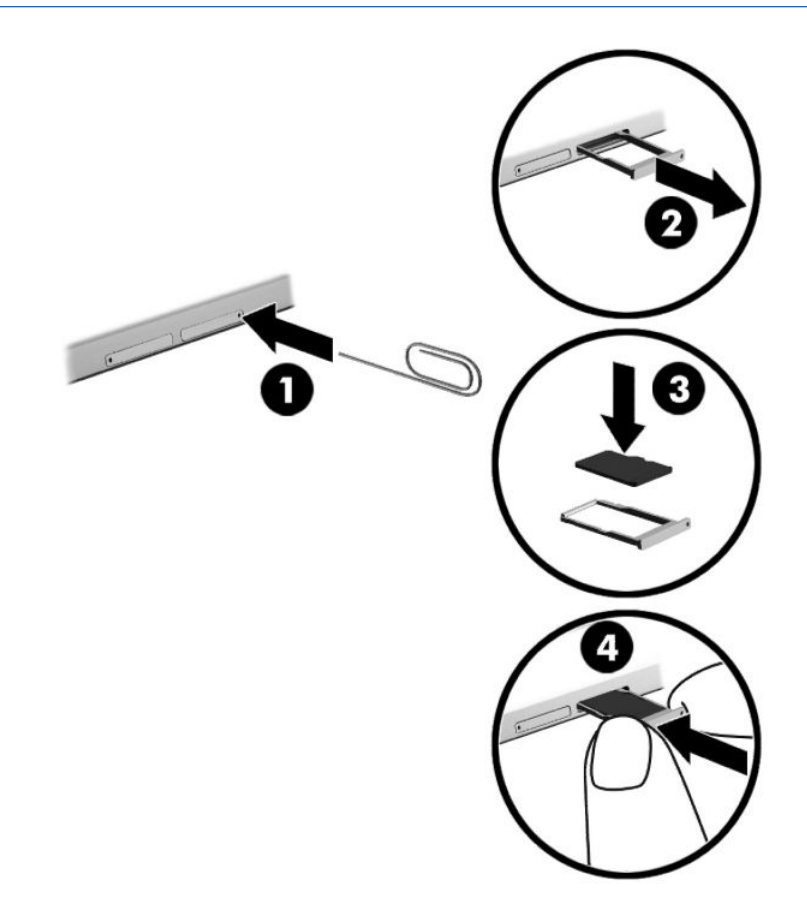

- **1.** Sisestage kaardi sahtli ligipääsuavasse väike sirgendatud kirjaklamber **(1)**.
- **2.** Vajutage ettevaatlikult ainult seni, kuni kaardisahtel väljutatakse.
- **3.** Eemaldage sahtel **(2)** tahvelarvutist ja sisestage kaart **(3)**.
- **4.** Paigaldage sahtel **(4)** uuesti tahvelarvutisse.
- **5.** Vajutage ettevaatlikult sahtlile, kuni see on kindlalt paigas.

Kui seade on tuvastatud, kuulete heli ning võidakse kuvada ka suvandite menüü.

### <span id="page-33-0"></span>**MicroSD-kaardi eemaldamine**

- **ETTEVAATUST.** Teabekao või süsteemi hangumise vältimiseks kasutage microSD-kaardi ohutuks eemaldamiseks järgmist toimingut.
	- **1.** Salvestage oma teave ja sulgege kõik microSD-kaardiga seotud programmid.
	- **2.** Koputage tegumiriba paremas servas teavitusalal riistvara eemaldamise ikoonil. Seejärel järgige ekraanil kuvatavaid suuniseid.

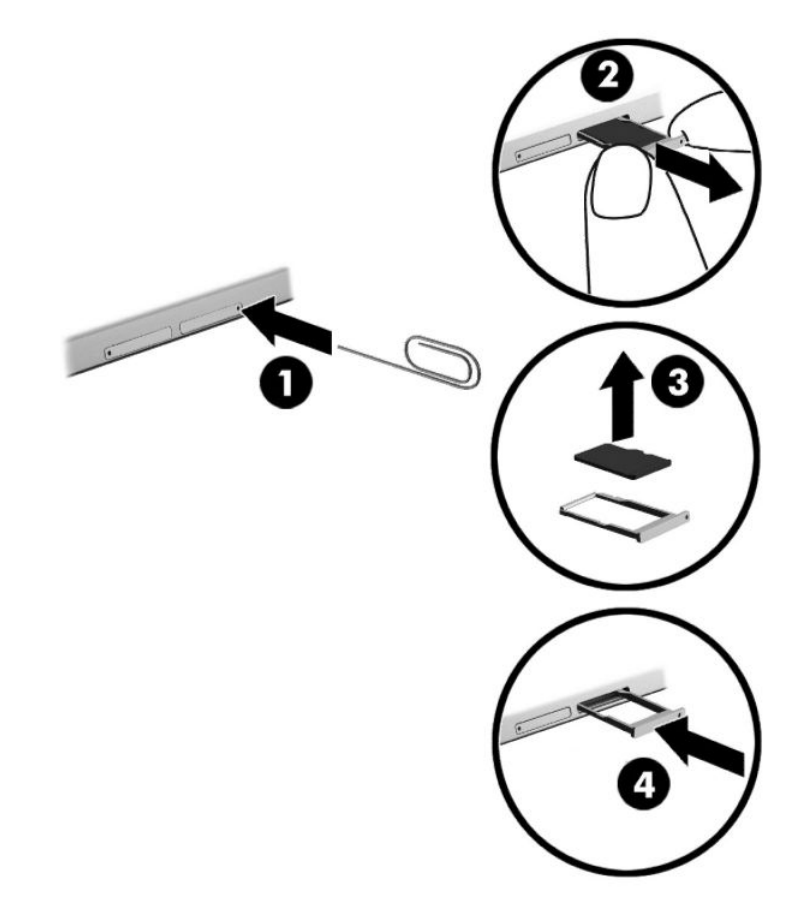

- **3.** Sisestage kaardi sahtli ligipääsuavasse väike sirgendatud kirjaklamber **(1)**.
- **4.** Vajutage ettevaatlikult ainult seni, kuni kaardisahtel väljutatakse.
- **5.** Eemaldage tahvelarvutist sahtel **(2)** ja eemaldage kaart **(3)**.
- **6.** Paigaldage sahtel **(4)** uuesti tahvelarvutisse.
- **7.** Vajutage ettevaatlikult sahtlile, kuni see on kindlalt paigas.

# <span id="page-34-0"></span>**8 Turvalisus**

## **Tahvelarvuti kaitsmine**

Windowsi operatsioonisüsteemis ja mitte-Windowsi häälestusutiliidis Computer Setup (BIOS) sisalduvad standardsed turbefunktsioonid kaitsevad teie isiklikke sätteid ja andmeid mitme ohu eest.

- **MÄRKUS.** Turbemeetmed on mõeldud tõkestamiseks. Tõkestamine ei pruugi ära hoida toote väärkasutamist või vargust.
- **MÄRKUS.** Enne tahvelarvuti hooldusse saatmist varundage ja kustutage konfidentsiaalsed failid ning eemaldage kõik paroolisätted.
- **WARKUS.** Mõni loetletud funktsioonidest ei pruugi teie tahvelarvutis saadaval olla.
- **WÄRKUS.** Teie tahvelarvuti toetab mõnes piirkonnas saadaolevat võrgupõhist jälitus-turvateenuse tehnoloogiat Absolute Persistence. Kui tahvelarvuti varastatakse, saab seda jälitada, kui volitamata kasutaja internetti siseneb. Selle funktsiooni kasutamiseks peate ostma tarkvara Absolute Computrace ja teenuse tellima. Lisateavet Absolute Persistence tehnoloogia ja Computrace'i tarkvara kohta leiate aadressilt <http://www.hp.com>.

## **Paroolide kasutamine**

Parool on märgijada, mis valitakse tahvelarvutis talletatava teabe kaitseks. Määrata saab mitut tüüpi paroole, olenevalt sellest, mil viisil soovite juurdepääsu teabele juhtida. Paroole saab kehtestada Windowsis ja tahvelarvutisse eelinstallitud häälestusutiliidis Computer Setup.

- BIOS-i administraatori paroole saab määrata häälestusutiliidis Computer Setup (Arvuti häälestus) ja neid haldab süsteemi BIOS.
- Windowsi paroole saab määrata ainult Windowsi operatsioonisüsteemis.

Te võite kasutada sama parooli nii arvuti häälestusutiliidi kui ka Windowsi turbefunktsiooni puhul. Te võite kasutada sama parooli ka rohkem kui ühe arvuti häälestusutiliidi funktsiooniga.

Juhinduge paroolide loomisel ja salvestamisel järgmistest soovitustest.

- Järgige paroolide loomisel programmi asjakohaseid nõudeid.
- Ärge kasutage samu paroole mitmes rakenduses ega veebisaidil. Ärge kasutage Windowsi parooli üheski muus rakenduses ega veebisaidil.
- Enda veebilehtede ja rakenduste kasutajanimede ja paroolide talletamiseks kasutage tarkvara HP Client Security funktsiooni Password Manager. Kui olete need unustanud, saate neid turvaliselt vaadata.
- Ärge hoidke paroole tahvelarvutis failis.

Järgmistes tabelites on loetletud tavapäraselt kasutatavad Windowsi ja häälestusutiliidi halduriparoolid ja kirjeldatud nende funktsioone.

### <span id="page-35-0"></span>**Paroolide määramine Windowsis**

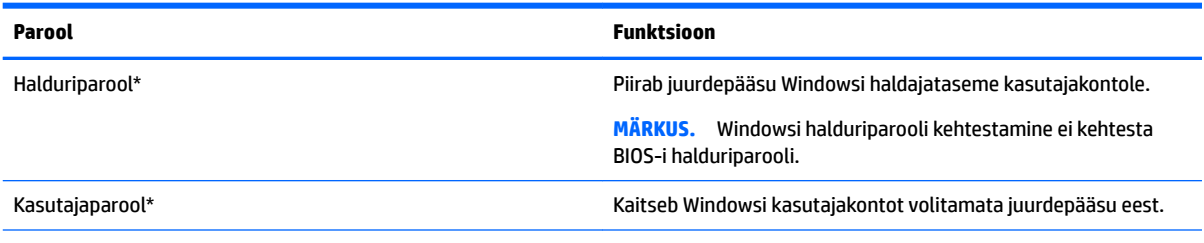

\*Windowsi halduriparooli või Windowsi kasutajaparooli määramise kohta lisateabe saamiseks tippige tegumiriba otsinguväljale märksõna tugi ja seejärel valige rakendus **HP Support Assistant**.

### **Paroolide määramine arvuti häälestusutiliidis**

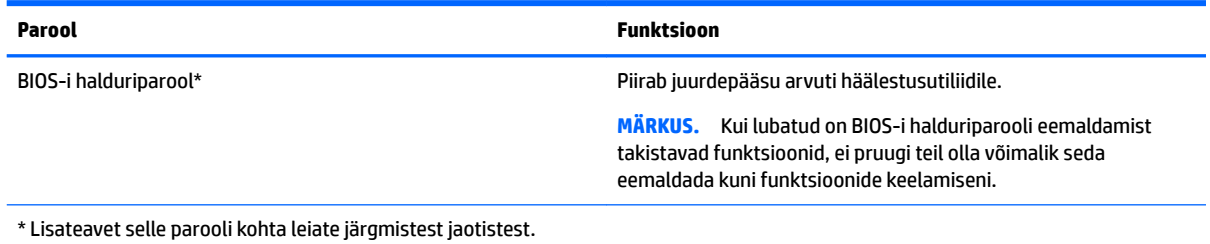

### **BIOS-i halduriparooli haldamine**

Parooli seadistamiseks, muutmiseks või kustutamiseks toimige järgmiselt.

#### **BIOS-i halduriparooli seadistamine**

- **1.** Lülitage tahvelarvuti välja.
- **2.** Vajutage toitenuppu ja kui kuvatakse teade **Vajutage ja hoidke all helitugevuse vähendamise nuppu või ESC klahvi välisel klaviatuuril käivitusmenüüsse sisenemiseks**, vajutage helitugevuse nuppu.

Kuvatakse käivitusmenüü.

- **3.** Koputage klahvi **F10 BIOS Setup** (F10 BIOS-i häälestus).
- **4.** Valige **Security** (Turvalisus) ja seejärel valige **Setup BIOS Administrator Password** (Määra BIOS-i halduriparool).
- **5.** Küsimisel tippige parool ja vajutage valige **Enter**.
- **6.** Küsimisel tippige uus parool uuesti ja kinnitage.
- **7.** Muudatuste salvestamiseks ja väljumiseks valige suvand **Save** (Salvesta) ja järgige ekraanil kuvatavaid juhiseid.

Muudatused rakendatakse tahvelarvuti taaskäivitamisel.

#### **BIOS-i halduriparooli muutmine**

- **1.** Lülitage tahvelarvuti välja.
- **2.** Vajutage toitenuppu ja kui kuvatakse teade **Vajutage ja hoidke all helitugevuse vähendamise nuppu või ESC klahvi välisel klaviatuuril käivitusmenüüsse sisenemiseks**, vajutage helitugevuse nuppu.

Kuvatakse käivitusmenüü.

- **3.** Koputage klahvi **F10 BIOS Setup** (F10 BIOS-i häälestus).
- **4.** Valige **Security** (Turvalisus), ja seejärel valige **Change Password** (Muuda parooli).
- **5.** Küsimisel tippige praegune parool ja valige **Enter**.
- **6.** Küsimisel tippige uus parool uuesti ja kinnitage.
- **7.** Muudatuste salvestamiseks ja väljumiseks valige suvand **Save** (Salvesta) ja järgige ekraanil kuvatavaid juhiseid.

Muudatused rakendatakse tahvelarvuti taaskäivitamisel.

#### **BIOS-i halduriparooli kustutamine**

- **1.** Lülitage tahvelarvuti välja.
- **2.** Vajutage toitenuppu ja kui kuvatakse teade **Vajutage ja hoidke all helitugevuse vähendamise nuppu või ESC klahvi välisel klaviatuuril käivitusmenüüsse sisenemiseks**, vajutage helitugevuse nuppu.

Kuvatakse käivitusmenüü.

- **3.** Koputage klahvi **F10 BIOS Setup** (F10 BIOS-i häälestus).
- **4.** Valige **Security** (Turvalisus), ja seejärel valige **Change Password** (Muuda parooli).
- **5.** Küsimisel tippige praegune parool.
- **6.** Kui teil palutakse sisestada uus parool, jätke väli tühjaks ning seejärel valige parooli salvestamine.
- **7.** Lugege läbi kuvatav hoiatus. Jätkamiseks valige **YES** (JAH).
- **8.** Kui teil palutakse uuesti uus parool sisestada, jätke väli tühjaks ning seejärel valige parooli salvestamine.
- **9.** Muudatuste salvestamiseks ja väljumiseks valige suvand **Save** (Salvesta) ja järgige ekraanil kuvatavaid juhiseid.

Muudatused rakendatakse tahvelarvuti taaskäivitamisel.

#### <span id="page-37-0"></span>**BIOS-i halduriparooli sisestamine**

Viibal **BIOS-i halduriparool** sisestage parool (kasutades samu klahve, mida kasutasite parooli määramiseks). Pärast BIOS-i halduriparooli sisestamise kolme ebaõnnestunud katset peate uuesti proovimiseks tahvelarvuti taaskäivitama.

## **Viirusetõrjetarkvara kasutamine**

Kui kasutate tahvelarvutit e-posti lugemiseks või võrku või Internetti ühendatuna, võivad seda ohustada viirused. Viirused võivad halvata operatsioonisüsteemi, programmide või utiliitide töö või põhjustada nende töös tõrkeid.

Viirusetõrjetarkvara suudab tuvastada enamiku viirusi, need hävitada ja enamikul juhtudel ka parandada nende tekitatud kahju. Hiljuti avastatud viiruste vastu pideva kaitse tagamiseks tuleb viirusetõrjetarkvara hoida ajakohasena.

Tahvelarvutisse on eelinstallitud rakendus Windows Defender. Tahvelarvuti täielikuks kaitsmiseks soovitame jätkata viirusetõrjeprogrammi kasutamist.

Lisateabe saamiseks viiruste kohta avage rakendus HP Support Assistant. Rakenduse HP Support Assistant avamiseks tippige tegumiriba otsinguväljale märksõna support ja seejärel valige rakendus **HP Support Assistant**.

## **Tulemüüritarkvara kasutamine**

Tulemüürid on mõeldud süsteemile või võrgule volitamata juurdepääsu takistamiseks. Tulemüür võib olla nii tahvelarvutisse ja/või võrku installitav tarkvara kui ka riist- ja tarkvarast koosnev lahendus.

Valida on kaht tüüpi tulemüüride vahel:

- hostipõhine tulemüür programm, mis kaitseb vaid tahvelarvutit, kuhu see on installitud;
- võrgupõhine tulemüür installitakse DSL- või kaabelmodemi ja koduvõrgu vahele, et kaitsta võrgu kõiki tahvelarvuteid.

Kui süsteemi on installitud tulemüür, jälgitakse kõiki süsteemi saadetavaid ja vastuvõetavaid andmeid ning neid võrreldakse kasutaja määratud turvakriteeriumidega. Andmed, mis neile kriteeriumidele ei vasta, blokeeritakse.

Tahvelarvutis või võrguseadmetes võib tulemüür juba installitud olla. Vastasel korral on saadaval tarkvaralised tulemüürilahendused.

**MÄRKUS.** Mõnel juhul võib tulemüür takistada juurdepääsu Interneti-mängudele, häirida printimist või failide ühiskasutusse andmist võrgus või blokeerida lubamatud e-kirjade manused. Probleemi ajutiseks lahendamiseks keelake tulemüür, tehke soovitud toiming ja lubage tulemüür uuesti. Probleemi püsivaks lahendamiseks konfigureerige tulemüür ümber.

## **Oluliste turbevärskenduste installimine**

**ETTEVAATUST.** Microsoft® saadab kriitiliste värskenduste kohta teateid. Tahvelarvuti kaitsmiseks turvaaukude ja viiruste eest installige Microsofti kriitilised värskendused kohe, kui nende kohta teate saate.

Saate valida värskenduste automaatse installimise. Sätete muutmiseks tippige tegumiriba otsinguväljale juhtpaneel ja valige seejärel **Juhtpaneel**. Valige **Süsteem ja turve**, valige **Windows Update**, valige **Muuda sätteid** ja järgige ekraanil kuvatavaid juhiseid.

## <span id="page-38-0"></span>**Tarkvara HP Client Security Manager kasutamine (ainult teatud toodetel)**

Tahvelarvutisse on eelinstallitud tarkvara HP Client Security. Tarkvarale pääseb juurde tegumiriba paremas otsas asuva HP Client Security ikooni ja Windowsi juhtpaneeli kaudu. Tarkvara sisaldab turbefunktsioone tahvelarvuti, võrkude ja privaatsete andmete kaitsmiseks volitamata juurdepääsu eest. Lisateavet leiate tarkvara HP Client Security spikrist.

## **HP Touchpoint Manageri kasutamine (ainult teatud toodetel)**

HP Touchpoint Manager on pilvepõhine IT-lahendus, mis võimaldab ettevõtetel efektiivselt hallata ja kaitsta oma vara. HP Touchpoint Manager aitab kaitsta seadmeid pahavara ja muude rünnete vastu, jälgida seadme tervist ja võimaldab teil vähendada lõppkasutaja seadme- ja turvaprobleeme. Saate kiiresti tarkvara alla laadida ja installida, mis on traditsiooniliste ettevõttesiseste lahendustega võrreldes väga kuluefektiivne.

## **TPM-i kasutamine (ainult teatud toodetel)**

**MB!** Enne usaldusväärse platvormi mooduli (TPM) funktsionaalsuse lubamist selles süsteemis peate tagama, et teie TPM-i sihtotstarve vastab asjakohastele kohalikele seadustele, eeskirjadele ja poliitikatele ning olemasolul tuleb hankida load või litsentsid. Mis tahes TPM-i kasutamisest/käitamisest tulenevate vastavusprobleemide puhul, mis rikuvad ülalmainitud nõuet, kannate täielikku vastutust ainult teie. HP ei vastuta mis tahes seotud seotud rikkumiste eest.

TPM tagab teie arvutile täiendava turvalisuse. TPM-i sätteid saate muuta häälestusutiliidis Computer Setup (BIOS).

TPM säte kuvatakse ainult pärast BIOS-i halduriparooli määramist. Lisateavet parooli määramise kohta leiate jaotisest [BIOS-i halduriparooli haldamine lk 26](#page-35-0).

**MÄRKUS.** Kui muudate TPM-i sätte peidetuks, pole TPM operatsioonisüsteemis nähtav.

TPM-i sätete avamiseks häälestusutiliidis Computer Setup toimige järgmiselt:

- **1.** Lülitage tahvelarvuti välja.
- **2.** Vajutage toitenuppu ja kui kuvatakse teade **Vajutage ja hoidke all helitugevuse vähendamise nuppu või ESC klahvi välisel klaviatuuril käivitusmenüüsse sisenemiseks**, vajutage helitugevuse nuppu.

Kuvatakse käivitusmenüü.

- **3.** Koputage klahvi **F10 BIOS Setup** (F10 BIOS-i häälestus).
- **4.** Valige **Security** (Turvalisus), valige **TPM** ja järgige ekraanil kuvatavaid juhiseid.

# <span id="page-39-0"></span>**9 Hooldus**

Tähtis on tahvelarvutit regulaarselt hooldada, et see oleks optimaalses seisukorras. Selles jaotises pakutakse ka juhiseid programmide ja draiverite värskendamiseks, samme tahvelarvuti puhastamiseks ja näpunäiteid tahvelarvutiga reisimiseks (või selle transpordiks).

## **Programmide ja draiverite värskendamine**

HP soovitab programme ja draivereid regulaarselt värskendada. Värskendused lahendavad probleeme ja lisavad tahvelarvutisse uusi funktsioone ja valikuid. Näiteks vanemad graafikakomponendid ei pruugi kõige uuema mängutarkvaraga hästi töötada. Uusima draiverita ei saaks te oma seadmeid maksimaalselt kasutada.

HP programmide ja draiverite uusimate versioonide allalaadimiseks minge veebilehele [http://www.hp.com/](http://www.hp.com/support) [support](http://www.hp.com/support). Lisaks võite tellida ka automaatsed teavitused, mis saadetakse uute värskenduste olemasolul.

Kui soovite programme ja draivereid värskendada, järgige järgmisi juhiseid.

**1.** Tippige tegumiriba otsinguväljale tugi ja seejärel valige rakendus **HP Support Assistant**.

– või –

Koputage tegumiribal küsimärgiikoonil.

- **2.** Valige **Minu arvuti**, valige vahekaart **Värskendused** ja seejärel valige suvand **Kontrollige värskendusi ja sõnumeid**.
- **3.** Järgige ekraanil kuvatavaid juhiseid.

## **Tahvelarvuti puhastamine**

Tahvelarvuti ohutuks puhastamiseks kasutage järgmisi vahendeid:

- maksimaalselt 0,3-protsendilise kontsentratsiooniga dimetüülbensüülammooniumkloriid (näiteks erinevate tootjate ühekordsed lapid);
- alkoholivaba klaasipuhastusvedelik:
- vee ja pehme seebi lahus;
- kuiv mikrokiust puhastuslapp või seemisnahk (õlivaba staatilist elektrit mittetekitav lapp);
- staatilist elektrit mittetekitav lapp.

**ETTEVAATUST.** Vältige tugevatoimeliste puhastusvahendite kasutamist, mis võivad tahvelarvutit jäädavalt kahjustada. Kui te pole kindel, et puhastusvahend on tahvelarvuti jaoks ohutu, kontrollige toote sisu ja veenduge, et see ei sisalda selliseid koostisaineid nagu alkohol, atsetoon, ammooniumkloriid, metüleenkloriid ja süsivesinikud.

Kiulised materjalid nagu paberkäterätikud, mis võivad tahvelarvutit kriimustada. Ajapikku võivad mustuse osakesed ja puhastusained kriimudesse koguneda.

### **Puhastustoimingud**

Tahvelarvuti ohutuks puhastamiseks järgige selles jaotises esitatud protseduure.

- <span id="page-40-0"></span>**HOIATUS!** Elektrilöögi või komponentide kahjustamise vältimiseks ärge püüdke tahvelarvutit puhastada selle töötamise ajal.
	- **1.** Lülitage tahvelarvuti välja.
	- **2.** Katkestage vahelduvvooluühendus.
	- **3.** Eemaldage kõik elektritoitega välisseadmed.

**ETTEVAATUST.** Sisemiste komponentide kahjustamise vältimiseks ärge pihustage puhastusvahendit või vedelikku otse tahvelarvuti pinnale. Pinnale tilkunud vedelik võib jäädavalt sisemisi komponente kahjustada.

#### **Ekraani puhastamine**

Pühkige ekraani õrnalt, kasutades alkoholivaba klaasipuhastusvedelikuga niisutatud pehmet ebemevaba lappi.

#### **Külgede ja tagakülje puhastamine**

Külgede ja tagakülje puhastamiseks kasutage ühega eelnevalt nimetatud puhastuslahustest niisutatud pehmet mikrokiust lappi või seemisnahka või kasutage sobivat ühekordset lappi.

**MÄRKUS.** Tahvelarvuti tagakülje puhastamisel kasutage ringjaid liigutusi mustuse ja prahi eemaldamise.

## **Tahvelarvutiga reisimine või selle transportimine**

Kui peate tahvelarvutiga reisima või seda transportima, pidage seadmete ohutuks transportimiseks silmas järgmisi nõuandeid.

- Enne tahvelarvuti reisile kaasa võtmist või transportimist toimige järgmiselt.
	- Varundage oma teave välisele draivile.
	- Eemaldage kõik välised meediumikaardid nagu mälukaardid.
	- Lülitage välja kõik välisseadmed ja ühendage need seejärel arvutist lahti.
	- Sulgege tahvelarvuti.
- Võtke kaasa andmete varukoopiad. Ärge hoidke varukoopiaid ja tahvelarvutit samas kohas.
- Lennukiga reisides võtke tahvelarvuti käsipagasina endaga kaasa. Ärge registreerige seda koos muu pagasiga.
- **ETTEVAATUST.** Vältige draivi sattumist magnetvälja mõjualasse. Magnetväljaga turvaseadmed on näiteks lennujaamade turvakontrolliväravad ja metallidetektorid. Lennujaama konveierlindid ja muud turvaseadmed, millega kontrollitakse käsipagasit, kasutavad magnetvälja asemel röntgenkiiri ja need ei kahjusta draive.
- Kui plaanite tahvelarvutit lennu ajal kasutada, kuulake teadet, milles öeldakse, millal võite tahvelarvutit kasutada. See, kas tahvelarvuti kasutamine on lennu ajal lubatud, sõltub lennufirmast
- Kasutage tahvelarvuti transportimisel sobivat kaitsepakendit ja märgistage see kirjaga "ÕRN" või "FRAGILE".
- Raadiovõrguseadmete kasutamine võib olla teatud keskkondades keelatud. Sellised piirangud võivad kehtida lennuki pardal, haiglates, lõhkeainete läheduses ja ohtlikes piirkondades. Kui te pole mõne raadiovõrguseadme kasutamise eeskirjades kindel, tuleks teil enne tahvelarvuti sisselülitamist luba küsida.
- Rahvusvahelistel reisidel juhinduge järgmistest soovitustest.
- Kontrollige igas sihtriigis/-piirkonnas tahvelarvutiseadmetele kehtestatud tollieeskirju.
- Kontrollige toitejuhtme- ja adapterinõudeid asukohtades, kus plaanite tahvelarvutit kasutada. Pinge, sagedus ja pistiku kuju võivad riigiti/piirkonniti erineda.

**HOIATUS!** Elektrilöögi, tulekahju ja seadmete kahjustamise ohu vähendamiseks ärge proovige kasutada tahvelarvuti toiteallikana tarvikute jaoks müüdavat pingemuundurikomplekti.

# <span id="page-42-0"></span>**10 Varundus ja taaste**

Oma teabe kaitsmiseks kasutage taastekandja loomiseks valikulist välist välkmäludraivi ning kasutage Windowsi varundus ja taasteutiliite, et varundada ja luua süsteemi taastepunktid. Süsteemirikke korral saate varundatud failide abil taastada tahvelarvuti sisu.

- **MB!** Kui loote taastekandjat või kasutate süsteemi taastamiseks taastekandjat, peab tahvelarvuti aku enne taastetoimingu alustamist olema laetud vähemalt 70% ulatuses.
- **WARKUS.** Täpsemat teavet varundamise ja taastamise eri valikute kohta leiate alustamise rakendusest.

HP soovitab süsteemi ebastabiilsuse korral taastetoimingud välja printida ja hiljem kasutamiseks talletada.

**WARKUS.** Windows sisaldab tahvelarvuti turvalisuse parandamiseks kasutajakonto kontrollimise funktsiooni. Teilt võidakse küsida luba või parooli selliste toimingute tegemisel nagu tarkvara installimine, utiliitide käitamine või Windowsi sätete muutmine. Lisateavet leiate alustamise rakendusest.

## **Taasteandmekandja ja varundite loomine**

Saadaval on järgmised taasteandmekandja ja varundite loomise viisid.

- Kasutage arvuti taastekandja loomiseks funktsiooni HP Recovery Manager, kui olete tahvelarvuti edukalt häälestanud. See samm loob Windowsi taastetõmmise, mida saab kasutada kõvaketta asendamise või sellel olevate andmete hävimise korral algse operatsioonisüsteemi taasinstallimiseks. Teavet taasteandmekandja loomise kohta leiate jaotisest Taastekandja loomine lk 33.
- Kasutage Windowsi tööriistu, et luua süsteemi taastepunkte ning varundada isiklik teave.

Lisateavet leiate jaotisest Andmete varundamine lk 33.

#### **Taastekandja loomine**

HP Recovery Manager on tarkvaraprogramm, mis võimaldab luua taastekandjaid (välkmäludraivde abil), kui olete tahvelarvuti edukalt häälestanud. Kõvakettarikke korral saate taastekandja abil süsteemi taastada. Süsteemitaaste installib uuesti algse operatsioonisüsteemi. Taastekandjat saab kasutada süsteemi parandamiseks ka kõvaketta asendamise korral.

- Käsitsege neid taastevahendeid hoolikalt ja hoidke neid kindlas kohas.
- HP Recovery Manager kontrollib tahvelarvutit ja määrab loodava taastekandja jaoks nõutava mälumahu.
- Taastekandja(te) loomine võib kesta tund või veelgi kauem. Ärge loomisprotsessi katkestage.

Taasteandmekandja loomiseks toimige järgmiselt:

- **1.** Tippige tegumiriba otsinguväljale Recovery (Taaste) ja seejärel valige **HP Recovery Manager** (HP Taastehaldur).
- **2.** Valige **Taastesektsiooni loomine** ja järgige ekraanil kuvatavaid juhiseid.

#### **Andmete varundamine**

Pärast süsteemiriket tehtava taaste täielikkus sõltub viimasest varundamisest. Kohe pärast algset arvuti häälestamist tuleks luua süsteemitaastemeediumid ja teha esimene varundamine. Uue tarkvara ja

<span id="page-43-0"></span>andmefailide lisamisel peaksite jätkama süsteemi regulaarset varundamist, et varund oleks võimalikult värske.

Lisateavet Windowsi varundusfunktsioonide kohta leiate alustamise rakendusest.

## **Süsteemi taastamine**

Süsteemi taastamiseks on mitu võimalust. Valige viis, mis teie olukorra ja oskustega kõige paremini sobib.

- Kui tahvelarvuti ei tööta korralikult ja soovite taastada süsteemi stabiilsuse, võimaldab Windowsi värskendusfunktsioon uuesti otsast alustada ja säilitada endale oluline sisu. Lisateavet leiate alustamise rakendusest.
	- Vajutage **Start**, seejärel valige **Alustamine**.
- Windowsi taasteriistad: Windowsi varundus- ja taastefunktsiooni abil saate taastada eelnevalt varundatud teabe. Samuti saate Windowsi käivitustaaste funktsiooni abil lahendada probleeme, mis takistavad Windowsi korralikku käivitumist. Vt Windowsi taasteriistade kasutamine lk 34.
- Windowsi lähtestamise funktsioon võimaldab teostada tahvelarvuti täieliku ümbervormindamise või isiklike andmete eemaldamise enne tahvelarvuti äraandmist või utiliseerimist. Lisateavet nende funktsioonide kohta leiate alustamise rakendusest.
	- Vajutage **Start**, seejärel valige **Alustamine**.

**MÄRKUS.** Kui te ei saa tahvelarvutit buutida (käivitada), võtke ühendust toega.

### **Windowsi taasteriistade kasutamine**

Kui tahvelarvuti ei tööta korralikult ja soovite taastada süsteemi stabiilsuse, võimaldab Windowsi värskendusfunktsioon uuesti otsast alustada ja säilitada endale oluline sisu.

Windowsi taasteriistade pakuvad eelnevalt varundatud teabe taastamiseks samuti Värskenda tahvelarvuti võimalus.

Windowsi lähtestamise funktsioon võimaldab teostada tahvelarvuti täieliku ümbervormindamise või isiklike andmete eemaldamise enne tahvelarvuti äraandmist või utiliseerimist. Lisateavet nende funktsioonide kohta leiate alustamise rakendusest.

Eelnevalt varundatud teabe taastamiseks vaadake alustamise rakendusest failide ja kaustade taastamise samme.

Teabe taastamiseks käivitustaaste funktsiooni abil toimige järgmiselt.

**ETTEVAATUST.** Mõni käivitustaaste suvanditest kustutab kõvakettalt kõik andmed ja vormindab kõvaketta ümber. Kõik tahvelarvutis loodud failid ja kogu arvutisse installitud tarkvara kustutatakse jäädavalt. Kui vormindamine on lõpetatud, taastatakse operatsioonisüsteem, sealhulgas taastamiseks kasutatavas varundis olevad draiverid, tarkvara ja utiliidid.

**MÄRKUS.** Selle toimingu sooritamiseks vajate välist välkmäludraivi.

- **1.** Võimaluse korral varundage kõik isiklikud failid.
- **2.** Vajutage toitenuppu ja kui kuvatakse teade **Vajutage ja hoidke all helitugevuse vähendamise nuppu või ESC klahvi välisel klaviatuuril käivitusmenüüsse sisenemiseks**, vajutage helitugevuse nuppu.

Kuvatakse käivitusmenüü.

**3.** Koputage **F11 HP taaste**.

- <span id="page-44-0"></span>**4.** Valige **Tõrkeotsing**, **Täpsemad suvandid** ja seejärel **Käivitustaaste**.
- **5.** Järgige ekraanil kuvatavaid juhiseid.
- **MÄRKUS.** Lisateabe saamiseks teabe Windowsi tööriistade abil taastamise kohta avage alustamise rakendus.

### **Käivitusjärjestuse muutmine**

Käivitusjärjestuse muutmine, nii et saate algkäivitada välisseadmelt

**WARKUS.** Selle toimingu sooritamiseks vajate välist välkmäludraivi.

- **1.** Võimaluse korral varundage kõik isiklikud failid.
- **2.** Sulgege tahvelarvuti.
- **3.** Ühendage väline välkmäludraiv.
- **4.** Lülitage tahvelarvuti välja.
- **5.** Vajutage toitenuppu ja kui kuvatakse teade **Vajutage ja hoidke all helitugevuse vähendamise nuppu või esc-klahv välisel klaviatuuril käivitusmenüüsse sisenemiseks**, vajutage helitugevuse nuppu.

Kuvatakse käivitusmenüü.

- **6.** Koputage üksust **F9 Algkäivitussuvandid**.
- **7.** Valige algkäivitusseadmeks väline välkmäludraiv.
- **8.** Taaskäivitage tahvelarvuti.

# <span id="page-45-0"></span>**11 Häälestusutiliidi Computer Setup (BIOS) kasutamine**

Häälestusutiliit Computer Setup või F10 BIOS Setup häälestusutiliit juhib süsteemi kõigi sisend- ja väljundseadmete (nt draivid, ekraan, klaviatuur, hiir, printer) vahelist suhtlust. Häälestusutiliit Computer Setup sisaldab installitud seadmete sätteid, tahvelarvuti käivitussätteid ning süsteemi- ja laiendmälu mahu sätteid.

**MÄRKUS.** Olge häälestusutiliidis Computer Setup muudatuste tegemisel äärmiselt ettevaatlik. Vead võivad takistada tahvelarvuti korralikku tööd.

## **Häälestusutiliidi Computer Setup avamine**

- **1.** Sulgege tahvelarvuti.
- **2.** Vajutage toitenuppu ja kui kuvatakse teade **Vajutage ja hoidke all helitugevuse vähendamise nuppu või esc-klahv välisel klaviatuuril käivitusmenüüsse sisenemiseks**, vajutage helitugevuse nuppu.

Kuvatakse käivitusmenüü.

**3.** Häälestusutiliiti Computer Setup sisenemiseks koputage klahvi **F10 BIOS Setup** (F10 BIOS-i häälestus).

## **Navigeerimine ja valimine häälestusutiliidis Computer Setup**

Häälestusutiliidis Computer Setup liikumiseks ja valikute tegemiseks toimige järgmiselt.

- **1.** Sulgege tahvelarvuti.
- **2.** Vajutage toitenuppu ja kui kuvatakse teade **Vajutage ja hoidke all helitugevuse vähendamise nuppu või esc-klahv välisel klaviatuuril käivitusmenüüsse sisenemiseks**, vajutage helitugevuse nuppu.

Kuvatakse käivitusmenüü.

- **3.** Häälestusutiliiti Computer Setup sisenemiseks koputage klahvi **F10 BIOS Setup** (F10 BIOS-i häälestus).
	- Koputage menüüd või menüü-üksust, et see valida.
	- Avatud dialoogibokside sulgemiseks ja häälestusutiliidi Computer Setup põhivaatesse naasmiseks koputage **Escape** (paoklahvi) ja järgige ekraanil kuvatavaid juhiseid.
- **4.** Häälestusutiliidi Computer Setup menüüdest väljumiseks muudatusi salvestamata valige **Main** (Põhi), seejärel valige **Ignore Changes and Exit** (Ignoreeri muutusi ja välju) ning järgige ekraanil kuvatavaid juhiseid.

– või –

Muudatuste salvestamiseks ja väljumiseks valige **Main** (Põhi), seejärel **Save Changes and Exit** (Salvesta muutused ja välju) ning järgige ekraanil kuvatavaid juhiseid.

## **Tehasesätete taastamine häälestusutiliidis Computer Setup**

**WARKUS.** Vaikesätete taastamine ei muuda kõvakettarežiimi.

<span id="page-46-0"></span>Häälestusutiliidi Computer Setup kõigi sätete tehases määratud vaikeväärtuste taastamiseks toimige järgmiselt.

- **1.** Sulgege tahvelarvuti.
- **2.** Vajutage toitenuppu ja kui kuvatakse teade **Vajutage ja hoidke all helitugevuse vähendamise nuppu või esc-klahv välisel klaviatuuril käivitusmenüüsse sisenemiseks**, vajutage helitugevuse nuppu. Kuvatakse käivitusmenüü.

**3.** Häälestusutiliiti Computer Setup sisenemiseks koputage klahvi **F10 BIOS Setup** (F10 BIOS-i häälestus).

- **4.** Valige **Main** (Põhi) ja koputage **Restore Defaults** (Taasta vaikesätted).
- **5.** Järgige ekraanil kuvatavaid juhiseid.
- **6.** Valige muudatuste salvestamine ja väljumine.

Muudatused rakendatakse tahvelarvuti taaskäivitamisel.

**MÄRKUS.** Vaikesätete taastamisel ei muudeta parooli- ega turvasätteid.

## **BIOS-i värskendamine**

HP veebisaidil võivad olla saadaval BIOS-i värskendatud versioonid.

Enamik HP veebisaidil olevaid BIOS-i värskendusi on pakitud tihendatud failidesse, mida nimetatakse *SoftPaqideks*.

Mõni allalaaditav pakett sisaldab seletusfaili Readme.txt, milles on esitatud teave faili installimise ja tõrkeotsingu kohta.

### **BIOS-i versiooni tuvastamine**

Et teada saada, kas saadaolevad BIOS-i värskendused sisaldavad tahvelarvutisse installitud BIOS-i versioonist uuemaid versioone, tuleb teha kindlaks praegu installitud BIOS-i versioon.

BIOS-i versiooni teabe (vahel ka *ROMi kuupäev* ja *Süsteemi BIOS*) saate, kui avate rakenduse HP Support Assistant. Samuti saate versiooni teada BIOS-i Setupist.

- **1.** Sulgege tahvelarvuti.
- **2.** Vajutage toitenuppu ja kui kuvatakse teade **Vajutage ja hoidke all helitugevuse vähendamise nuppu või esc-klahv välisel klaviatuuril käivitusmenüüsse sisenemiseks**, vajutage helitugevuse nuppu.

Kuvatakse käivitusmenüü.

- **3.** Häälestusutiliiti Computer Setup sisenemiseks koputage klahvi **F10 BIOS Setup** (F10 BIOS-i häälestus).
- **4.** Valige **Main** (Põhimenüü), valige **Süsteemiteave** ja kirjutage üles BIOS-i versioon.
- **5.** Tehke valikud muudatusi salvestamata väljumiseks.

## <span id="page-47-0"></span>**BIOS-i värskenduse allalaadimine**

**ETTEVAATUST.** Tahvelarvuti kahjustamise ja installi nurjumise riski vähendamiseks laadige alla ja installige BIOS-i värskendusi ainult siis, kui tahvelarvuti on ühendatud vahelduvvooluadapteri kaudu usaldusväärse välistoiteallikaga. Ärge laadige alla ega installige BIOS-i värskendusi siis, kui tahvelarvuti töötab akutoitel või on ühendatud dokkimisseadme või ebakindla toiteallikaga. Allalaadimisel ja installimisel järgige järgmist.

Ärge eraldage tahvelarvutit vooluvõrgust, eemaldades toitejuhtme vahelduvvooluvõrgu pistikupesast.

Ärge lülitage tahvelarvutit välja ega käivitage unerežiimi.

Ärge sisestage, eemaldage, ühendage ega lahutage ühtegi seadet, kaablit ega juhet.

**1.** Tippige tegumiriba otsinguväljale tugi ja seejärel valige rakendus **HP Support Assistant**.

– või –

Koputage tegumiribal küsimärgiikoonil.

- **2.** Tehke valikud värskendamiseks.
- **3.** Järgige ekraanil kuvatavaid juhiseid.
- **4.** Toimige allalaadimisalal järgmiselt.
	- **a.** Leidke viimane BIOS-i värskendus ja võrrelge seda tahvelarvutisse installitud BIOS-i versiooniga. Märkige üles kuupäev, nimi või mõni muu identifikaator. Seda teavet võib hiliem tarvis minna värskenduse otsimiseks pärast selle allalaadimist kõvakettale.
	- **b.** Järgige oma valiku kõvakettale allalaadimiseks ekraanil kuvatavaid juhiseid.

Kui värskendus on uuem kui teie BIOS, märkige üles tee asukohta teie kõvakettal, kuhu BIOS-i värskendus alla laaditakse. Hiljem tuleb värskenduse installimiseks see koht avada.

**MÄRKUS.** Kui kasutate tahvelarvutiga võrguühendust, pidage enne tarkvaravärskenduste, eriti BIOS-i värskenduste, installimist nõu võrguhalduriga.

BIOS-i installimise toimingud võivad erineda. Järgige pärast allalaadimise lõppemist ekraanil kuvatavaid suuniseid. Kui suuniseid ei kuvata, toimige järgmiselt.

- **1.** Tippige tegumiriba otsinguväljale märksõna file ja seejärel valige **File Explorer**.
- **2.** Valige kõvaketta märgistus. Kõvaketta märgistus on üldjuhul Local Disk (Kohalik ketas) (C:).
- **3.** Avage varem ülesmärgitud draivitee põhjal värskendust sisaldav kaust.
- **4.** Topeltkoputage laiendiga .exe faili (nt failinimi.exe).

Algab BIOS-i install.

- **5.** Järgige installi lõpuleviimiseks ekraanil kuvatavaid juhiseid.
- **MÄRKUS.** Pärast seda, kui ekraanil kuvatakse teade installi õnnestumise kohta, võite allalaaditud faili kõvakettalt kustutada.

# <span id="page-48-0"></span>**12 Riistvaradiagnostika HP PC Hardware Diagnostics (UEFI) kasutamine**

HP PC Hardware Diagnostics on ühtne laiendatav püsivara liides (UEFI), mis võimaldab teil tahvelarvuti riistvara hea töökorra kontrollimiseks käivitada diagnostikateste. Opsüsteemist või muudest tarkvarakomponentidest tingitud riistvararikete välistamiseks töötab kõnealune vahend opsüsteemisväliselt.

Utiliidi HP PC Hardware Diagnostics UEFI käivitamiseks toimige järgmiselt.

- **1.** Lülitage tahvelarvuti välja.
- **2.** Vajutage toitenuppu ja kui kuvatakse teade **Vajutage ja hoidke all helitugevuse vähendamise nuppu või esc-klahv välisel klaviatuuril käivitusmenüüsse sisenemiseks**, vajutage helitugevuse nuppu.

Kuvatakse käivitusmenüü.

- **3.** Koputage **F2 System Diagnostics**.
- **4.** Diagnostikatööriista käivitumisel valige soovitud diagnostikatesti tüüp ja järgige ekraanil kuvatavaid suuniseid.

**MÄRKUS.** Kui peate diagnostikakontrolli seiskama, vajutage helitugevuse vähendamise nuppu.

## **Riistvaradiagnostika HP PC Hardware Diagnostics (UEFI) allalaadimine**

**MÄRKUS.** Juhised utiliidi HP PC Hardware Diagnostics (UEFI) allalaadimiseks on saadaval ainult inglise keeles.

Eelistatud meetod on UEFI tahvelarvutisse alla laadida. Saate UEFI ka USB-seadmesse alla laadida; sõltuvalt kasutatava USB-seadme tüübist võib andmete edastamiseks tahvelarvutisse olla vajalik USB tüübi-C pordi adapter.

Utiliidi HP PC Hardware Diagnostics allalaadimiseks on kaks võimalust.

**Võimalus 1: Utiliidi HP PC Diagnostics koduleht** – juurdepääs UEFI uusimale versioonile

- **1.** Külastage veebisaiti <http://www.hp.com/go/techcenter/pcdiags>.
- **2.** Klõpsake HP PC Hardware Diagnostics all asuvat linki **Laadi alla** ja seejärel valige **Käivita**.

**Võimalus 2: Toe ja draiverite lehed** – võimaldavad alla laadida toote varasemaid ja hilisemaid versioone

- **1.** Külastage veebisaiti [http://www.hp.com.](http://www.hp.com)
- **2.** Osutage lehe ülaservas suvandile **Support** (Tugi) ja seejärel klõpsake valikut **Download Drivers** (Laadi draiverid alla).
- **3.** Sisestage tekstilahtrisse toote nimi ja seejärel klõpsake suvandit **Go** (Mine).

– või –

Klõpsake käsku **Find Now** (Otsi kohe), et HP tuvastaks teie toote automaatselt.

- **4.** Valige oma mudel ja seejärel operatsioonsüsteem.
- **5.** Klõpsake jaotises **Diagnostika** suvandit **HP UEFI tugikeskkond**.

– või –

Klõpsake suvandit **Laadi alla** ja seejärel suvandit **Käivita**.

# <span id="page-50-0"></span>**13 Elektrostaatiline lahendus**

Elektrostaatiline lahendus tähendab staatilise elektri laengu vabanemist kahe objekti kokkupuutel (nt kui kõnnite üle vaiba ja puudutate metallist käepidet).

Elektrostaatiline lahendus sõrmedelt või mis tahes esemetelt võib elektroonikakomponente kahjustada.

Arvuti või mõne draivi kahjustamise või teabekao vältimiseks järgige järgmisi ettevaatusabinõusid.

- Kui eemaldus- või paigaldusjuhiste järgi tuleb arvuti vooluvõrgust eemaldada, tehke seda, kui olete seadme korralikult maandanud.
- Hoidke komponente elektrostaatiliselt ohututes pakendites, kuni olete valmis neid paigaldama.
- Vältige kontaktnõelte, viikude ja elektrisüsteemi komponentide puudutamist. Puudutage elektroonikakomponente nii vähe kui võimalik.
- Kasutage magnetivabasid tööriistu.
- Enne komponentide käsitsemist puudutage staatilise elektri laengu lahendamiseks komponendi värvimata metallpinda.
- Kui eemaldate mõne komponendi, asetage see elektrostaatiliselt ohutusse pakendisse.

# <span id="page-51-0"></span>**14 Hõlbustusvahendid**

HP loob, toodab ja müüb tooteid ja teenuseid, mida saavad kasutada kõik, sealhulgas puudega inimesed, kas eraldiseisvalt või sobivate abiseadmete abil.

## **Toetatud abitehnoloogiad**

HP tooted toetavad paljusid operatsioonisüsteemide abitehnoloogiaid ning neid saab konfigureerida ka muude abitehnoloogiatega koos töötama. Lisateavet abifunktsioonide kohta leiate oma seadme otsingufunktsiooni abil.

**MÄRKUS.** Konkreetse abitehnoloogiatoote kohta lisateabe saamiseks võtke ühendust selle toote klienditoega.

## **Klienditoega ühenduse võtmine**

Parandame oma toodete ja teenuste kasutuslihtsust kogu aeg ja ootame teie tagasisidet. Kui teil on mõne tootega probleeme või soovite jagada, milline hõlbustusfunktsioon on teid eriti aidanud, võtke meiega ühendust telefonil +1 (888) 259-5707 (esmaspäevast reedeni 6:00–21:00 MST). Kui olete vaegkuulja või kasutate teenust TRS-VRS-WebCapTel ning vajate tehnilist tuge või teil on küsimusi hõlbustuse kohta, helistage numbril +1 (877) 656-7058 (esmaspäevast reedeni 6:00–21:00 MST).

**MÄRKUS.** Tugi on ainult inglise keeles.

# <span id="page-52-0"></span>**Tähestikuline register**

#### **A**

aku aku tühjenemine [20](#page-29-0) laetuse taseme kuvamine [20](#page-29-0) toite säästmine [21](#page-30-0) tühjenemine [20,](#page-29-0) [21](#page-30-0) utiliseerimine [21](#page-30-0) vahetamine [21](#page-30-0) aku laetuse madal tase [20](#page-29-0) avalik WLAN-ühendus [9](#page-18-0)

### **B**

BIOS versiooni tuvastamine [37](#page-46-0) värskendamine [37](#page-46-0) Bluetooth seade [8](#page-17-0) ühendamine [11](#page-20-0) Bluetooth-seade [11](#page-20-0)

### **C**

Computer Setup BIOS-i halduriparool [26](#page-35-0)

#### **E**

elektrostaatiline lahendus [41](#page-50-0) energiasäästurežiimid [18](#page-27-0) ettevõtte WLAN-ühendus [9](#page-18-0)

#### **G**

GPS [11](#page-20-0)

#### **H**

halduriparool [26](#page-35-0) Heli [16](#page-25-0) helisätete kasutamine [16](#page-25-0) helisätted, kasutamine [16](#page-25-0) helitugevus klahvid [15](#page-24-0) nupp [15](#page-24-0) reguleerimine [15](#page-24-0) helitugevuse nupp, tuvastamine [6](#page-15-0) heliväljundi (kõrvaklappide) / helisisendi (mikrofoni) liitpistik tuvastamine [5](#page-14-0)

hooldus programmide ja draiverite värskendamine [30](#page-39-0) HP Mobile Broadband aktiveerimine [9](#page-18-0) IMEI number [9](#page-18-0) MEID-number [9](#page-18-0) HP Mobile Connect [10](#page-19-0) HP PC Hardware Diagnostics (UEFI) allalaadimine [39](#page-48-0) HP Touchpoint Manager [29](#page-38-0) hõlbustusvahendid [42](#page-51-0)

#### **I**

IMEI number [9](#page-18-0)

#### **K**

kaamerad, tuvastamine [6](#page-15-0) kasutajaparool [26](#page-35-0) kasutamine energiasäästurežiimid [18](#page-27-0) väline vahelduvvoolutoide [21](#page-30-0) Klienditurbesüsteem HP Client Security [29](#page-38-0) komponendid [5](#page-14-0) kõlarid tuvastamine [6](#page-15-0) ühendamine [15](#page-24-0) kõrglahutusega seadmed, ühendamine [17](#page-26-0)

#### **M**

MEID-number [9](#page-18-0) microSD-kaardi maht [7](#page-16-0) microSD-kaart eemaldamine [24](#page-33-0) sisestamine [23](#page-32-0) toetatud vormingud [23](#page-32-0) mikroSD-kaardi lugeja, tuvastamine [7](#page-16-0) Miracast [17](#page-26-0) mittereageeriv süsteem [18](#page-27-0) mobile broadband aktiveerimine [9](#page-18-0)

IMEI number [9](#page-18-0) MEID-number [9](#page-18-0)

#### **N**

NFC, kasutamine [11](#page-20-0) NFC-ala, tuvastamine [6](#page-15-0) nupp helitugevus [15](#page-24-0) helitugevuse suurendamine [6](#page-15-0) helitugevuse vähendamine [6](#page-15-0) toide [6](#page-15-0) Windows [6](#page-15-0)

#### **O**

olulised värskendused, tarkvara [28](#page-37-0)

#### **P**

paroolid BIOS-i haldur [26](#page-35-0) haldur [26](#page-35-0) kasutaja [26](#page-35-0) paroolide kasutamine [25](#page-34-0) peakomplekt, ühendamine [16](#page-25-0) pesad microSD-kaardi lugeja [7](#page-16-0) SIM-kaart [7](#page-16-0) pistikupesad heliväljundi (kõrvaklappide) / helisisendi (mikrofoni) kombinatsioon [5](#page-14-0) POGO vedrukontakt, tuvastamine [7](#page-16-0) pordid Miracast [17](#page-26-0) USB C-tüüp (laadimine) [7](#page-16-0) programmide ja draiverite värskendamine [30](#page-39-0) Puuteekraani kahe sõrmega kokkusurumise/suumimise žest [13](#page-22-0) puuteekraanižest: koputamine [13](#page-22-0) puuteekraanižestid kahe sõrmega kokkusurumine/ suumimine [13](#page-22-0) koputamine [13](#page-22-0) ühe sõrmega libistamine [13](#page-22-0)

#### **R**

reisimine koos tahvelarvutiga [31](#page-40-0)

#### **S**

SIM-kaardi pesa, tuvastamine [7](#page-16-0) SIM-kaart eemaldamine [7](#page-16-0) sisestamine [7](#page-16-0) sisemised mikrofonid, tuvastamine [6](#page-15-0) süsteemi taastepunkt, loomine [33](#page-42-0)

#### **Z**

ZIF laienduspesa, tuvastamine [7](#page-16-0)

#### **Ž**

žestid, kasutamine [13](#page-22-0)

#### **T**

taasta suvandid [34](#page-43-0) taasteandmekandja loomine [33](#page-42-0) loomine HP Recovery Manageriga [33](#page-42-0) tahvelarvuti hooldus [30](#page-39-0) tahvelarvuti puhastamine [30](#page-39-0) tahvelarvuti sulgemine [18](#page-27-0) tahvelarvuti transportimine [31](#page-40-0) tarkvara olulised värskendused [28](#page-37-0) tulemüür [28](#page-37-0) viirusetõrje [28](#page-37-0) teabe tuvastamine tarkvara [4](#page-13-0) toitenupp, tuvastamine [6](#page-15-0) TPM Embedded Security [29](#page-38-0) traadita võrk (WLAN) avalik WLAN-ühendus [9](#page-18-0) ettevõtte WLAN-ühendus [9](#page-18-0) tööpiirkond [9](#page-18-0) ühendamine [9](#page-18-0) traadita ühenduse juhtelemendid operatsioonisüsteem [8](#page-17-0) tulemüüritarkvara [28](#page-37-0)

#### **U**

unerežiim käivitamine [18](#page-27-0) väljumine [18](#page-27-0)

Unerežiim Käivita [6](#page-15-0) välju [6](#page-15-0) USB C-tüüpi (laadimis)port, tuvastamine [7](#page-16-0)

#### **V**

veebikaamera kasutamine [15](#page-24-0) veebikaamerad, tuvastamine [6](#page-15-0) video [17](#page-26-0) viirusetõrjetarkvara [28](#page-37-0) väline vahelduvvoolutoide, kasutamine [21](#page-30-0) väljalülitamine [18](#page-27-0)

#### **W**

Windows süsteemi taastepunkt [33](#page-42-0) Windowsi nupp, tuvastamine [6](#page-15-0) WLAN-i antennid, tuvastamine [7](#page-16-0) WWAN-i antennid, tuvastamine [6](#page-15-0) WWAN seade [9](#page-18-0) WWAN-seade [8](#page-17-0)

#### **Ä**

ärkamisel parooli nõudmise määramine [19](#page-28-0)

#### **Ü**

ühenduse loomine WLAN-iga [9](#page-18-0) ühe sõrmega libistamise žest (ainult puuteekraanidel) [13](#page-22-0)